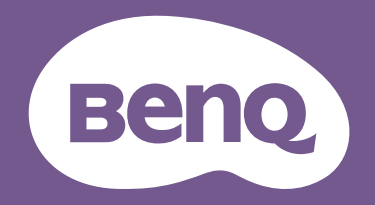

# LCD Monitor User Manual

PhotoVue Photographer Monitor | SW Series

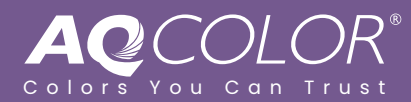

# <span id="page-1-0"></span>Copyright

Copyright © 2023 by BenQ Corporation. All rights reserved. No part of this publication may be reproduced, transmitted, transcribed, stored in a retrieval system or translated into any language or computer language, in any form or by any means, electronic, mechanical, magnetic, optical, chemical, manual or otherwise, without the prior written permission of BenQ Corporation.

# Disclaimer

BenQ Corporation makes no representations or warranties, either expressed or implied, with respect to the contents hereof and specifically disclaims any warranties, merchantability or fitness for any particular purpose. Further, BenQ Corporation reserves the right to revise this publication and to make changes from time to time in the contents hereof without obligation of BenQ Corporation to notify any person of such revision or changes.

BenQ flicker-free technology maintains a stable backlight with a DC dimmer that eliminates the primary cause of monitor flicker, making it easier on the eyes. The performance of flicker-free may be affected by external factors such as poor cable quality, unstable power supply, signal interference, or poor grounding, and not limited to the above mentioned external factors. (Applicable for flicker-free models only.)

### BenQ ecoFACTS

BenQ has been dedicated to the design and development of greener product as part of its aspiration to realize the ideal of the "Bringing Enjoyment 'N Quality to Life" corporate vision with the ultimate goal to achieve a low-carbon society. Besides meeting international regulatory requirement and standards pertaining to environmental management, BenQ has spared no efforts in pushing our initiatives further to incorporate life cycle design in the aspects of material selection, manufacturing, packaging, transportation, using and disposal of the products. BenQ ecoFACTS label lists key eco-friendly design highlights of each product, hoping to ensure that consumers make informed green choices at purchase. Check out BenQ's CSR Website at <http://csr.BenQ.com/> for more details on BenQ's environmental commitments and achievements.

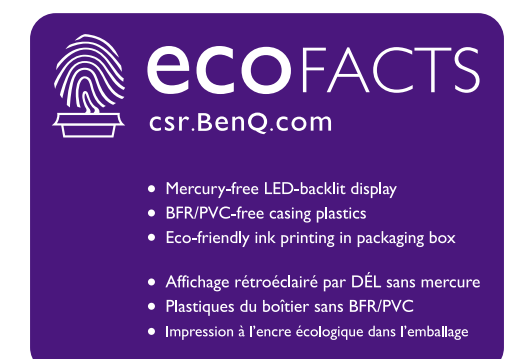

# <span id="page-2-2"></span><span id="page-2-1"></span>Product support

This document aims to provide the most updated and accurate information to customers, and thus all contents may be modified from time to time without prior notice. Please visit the website for the latest version of this document and other product information. Available files vary by model.

- 1. Make sure your computer is connected to the Internet.
- 2. Visit the local website from <Support.BenQ.com>. The website layout and content may vary by region/country.
	- User manual and related document
	- Drivers and applications
	- (EU only) Dismantled information: Available on the user manual download page. This document is provided based on Regulation (EU) 2019/2021 to repair or recycle your product. Always contact the local customer service for servicing within the warranty period. If you wish to repair an out-of-warranty product, you are recommended to go to a qualified service personnel and obtain repair parts from BenQ to ensure compatibility. Do not disassemble the product unless you are aware of the consequences. If you cannot find the dismantled information on your product, contact the local customer service for assistance.

### <span id="page-2-3"></span>Firmware upgrade

You are recommended to upgrade the product to the latest firmware version (if available) and refer to the most up-to-date user manual to make best use of the product.

To upgrade your monitor, download and install the **Display QuicKit** software from the BenQ website.

- Support.BenQ.com > model name > **Software & Driver** > **Display QuicKit** (available only when your monitor is compatible)
- Support.BenQ.com > **Display QuicKit** (availability may vary by region)

The software utility checks the compatibility of your monitor automatically once launched. Refer to the user manual of the software utility for instructions.

If your monitor is not compatible with **Display QuicKit**, and you wonder if there is an updated firmware version available, please contact BenQ customer service.

### <span id="page-2-5"></span><span id="page-2-4"></span>Advanced software

Apart from the built-in technologies and features available on this product, you are provided with more software applications to enhance and extend the product functionality. Download the software and its user guide as instructed from the BenQ website.

#### <span id="page-2-0"></span>• **Palette Master Ultimate**

The **Palette Master Ultimate** software simplifies and speeds up calibration and reliably produces accurate color results. With flexible and friendly UI design, it helps suit your preferences in color reproduction. **Palette Master Ultimate** can be used to fine-tune the color engine in certain BenQ monitors and fully supports X-Rite / Calibrite / Datacolor calibrators.

#### • **Paper Color Sync**

The **Paper Color Sync** software helps sync the color settings between the image, the computer, and the printer so the printing result is predictable.

EPREL Registration Number: SW272Q: 1435113 SW272U: 1435117

# <span id="page-3-0"></span>Q&A index

Start with the topics that you are interested in.

### **Setup**

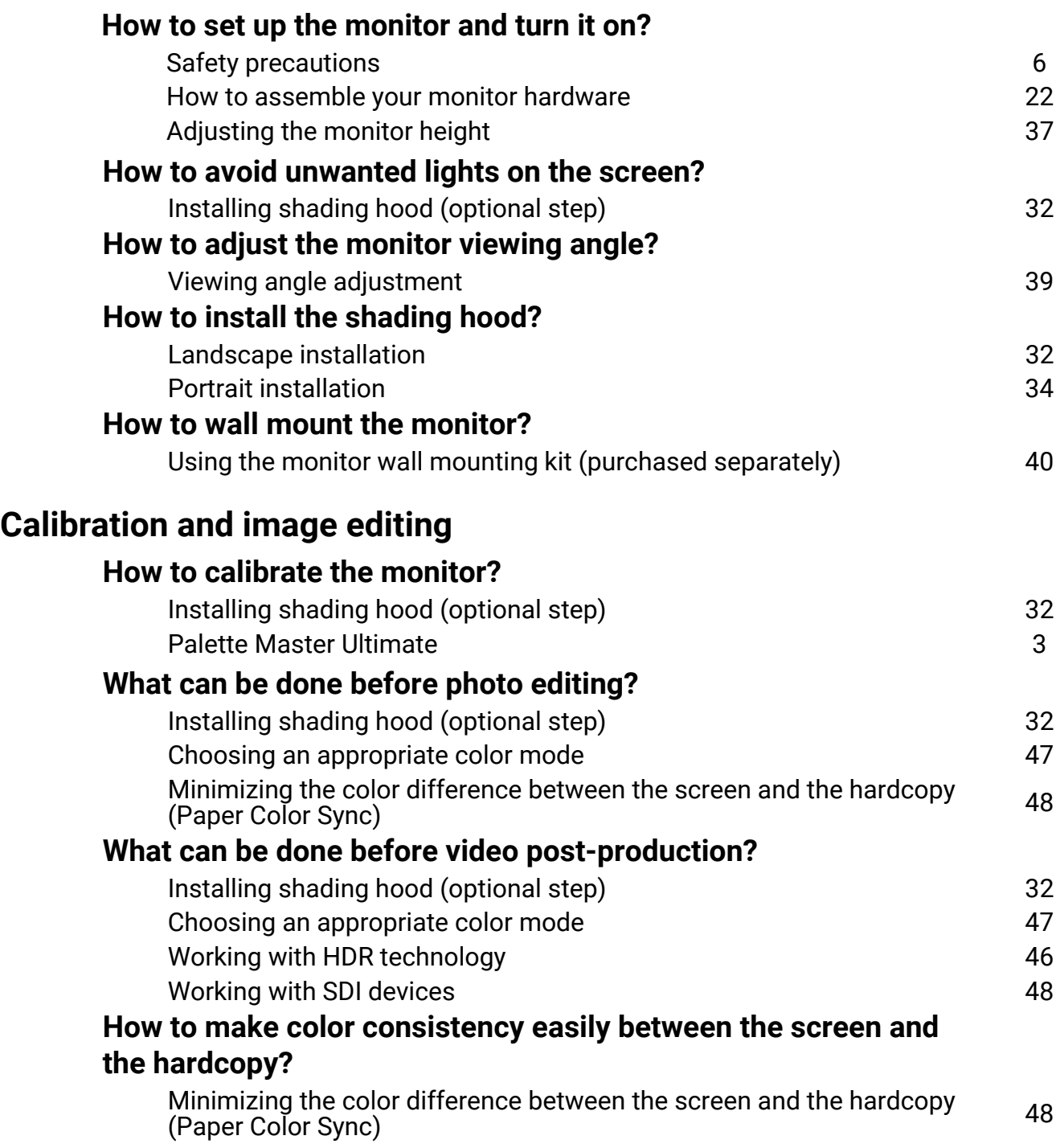

# **Input source and image display**

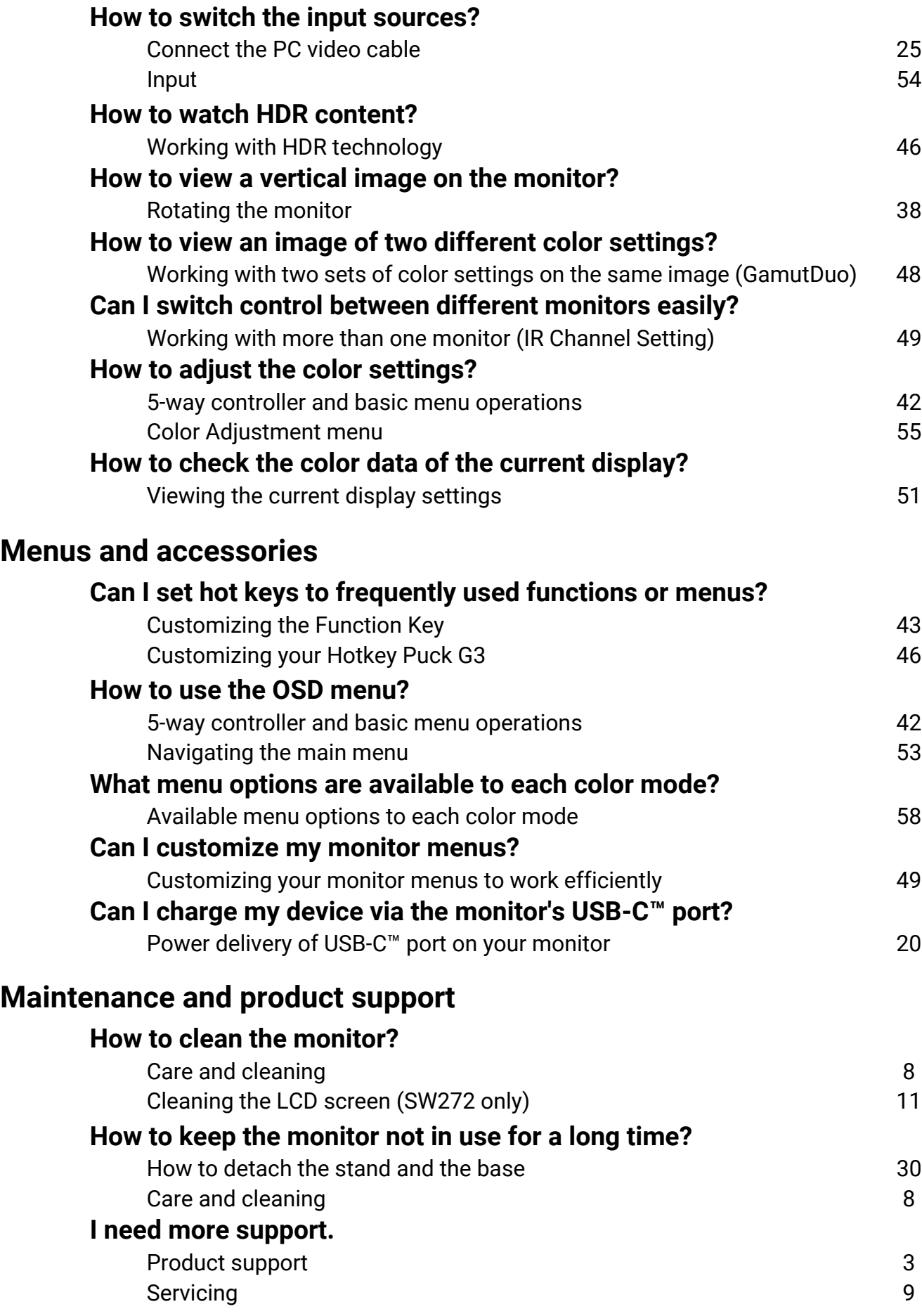

# <span id="page-5-1"></span><span id="page-5-0"></span>Safety precautions

# <span id="page-5-2"></span>Power safety

Please follow these safety instructions for best performance, and long life for your monitor.

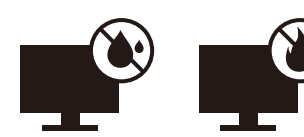

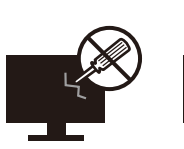

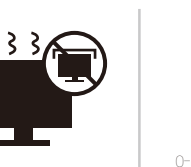

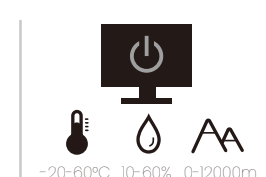

0-3000m

- The AC plug isolates this equipment from the AC supply.
- The power supply cord serves as a power disconnect device for pluggable equipment. The socket outlet should be installed near the equipment and be easily accessible.
- This product should be operated from the type of power indicated on the marked label. If you are not sure of the type of power available, consult your dealer or local power company.
- The Class I pluggable equipment Type A must be connected to protective earth.
- An approved power cord greater or equal to H03VV-F or H05VV-F, 2G or 3G, 0.75mm<sup>2</sup> must be used.
- Use only the power cord provided by BenQ. Never use a power cord that appears to be damaged or frayed.
- To avoid possible damage to the monitor, do not use it in a region where power supply is unstable.
- Ensure that the power cord is connected to a grounded power outlet before turning on the monitor.
- To avoid possible danger, observe the total electric load when using the monitor with a (multi-outlet) extension cord.
- Always turn off the monitor before unplugging the power cord.

For Germany only:

- (If the weight of the product is less than or equal to 3 kg) An approved power cord greater or equal to H03VV-F, 3G, 0.75mm<sup>2</sup> must be used.
- (If the weight of the product is more than 3 kg) An approved power cord greater or equal to H05VV-F or H05RR-F, 3G, 0.75mm<sup>2</sup> must be used.
- (If a remote control is provided) RISK OF EXPLOSION IF BATTERY IS REPLACED BY AN INCORRECT TYPE. DISPOSE OF USED BATTERIES ACCORDING TO THE INSTRUCTIONS.

For models with adapter:

- Use only the power adapter supplied with your LCD Monitor. Use of another type of power adapter will result in malfunction and/or danger.
- Allow adequate ventilation around the adapter when using it to operate the device or charge the battery. Do not cover the power adapter with paper or other objects that will reduce cooling. Do not use the power adapter while it is inside a carrying case.
- Connect the power adapter to a proper power source.
- Do not attempt to service the power adapter. There are no service parts inside. Replace the unit if it is damaged or exposed to excess moisture.

## <span id="page-6-0"></span>Installation

- Do not use your monitor under any of the following environmental conditions:
	- Extremely high or low temperature, or in direct sunlight
	- Dusty places
	- Highly humid, exposed to rain, or close to water
	- Exposed to vibrations or impacts in places such as cars, buses, trains, and other rail vehicles
	- Near heating appliances such as radiators, heaters, fuel stoves, and other heat-generating items (including audio amplifiers)
	- An enclosed place (such as a closet or bookcase) without appropriate ventilation
	- An uneven or sloping surface
	- Exposed to chemical substances or smoke
- Carry the monitor carefully.
- Do not place heavy loads on the monitor to avoid possible personal injury or damage to the monitor.
- Ensure that children do not hang or climb onto the monitor.
- Keep all packing bags out of reach of children.

# <span id="page-6-1"></span>**Operation**

- To protect your eyesight, please refer to the user manual to set the optimal screen resolution and the viewing distance.
- To reduce eye fatigue, take a break on a regular basis while using the monitor.
- Avoid taking either one of the following actions for a long time. Otherwise, burn marks may occur.
	- Play images that cannot occupy the screen entirely.
	- Place a still image on the screen.
- To avoid possible damage to the monitor, do not touch the monitor panel by finger tip, pen, or any other sharp objects.
- Excessively frequent plug and unplug of video connectors may cause damage to the monitor.
- This monitor is designed mainly for personal use. If you want to use the monitor in a public place or a harsh environment, contact your nearest BenQ service center for assistance.
- To avoid possible electric shock, do not dissemble or repair the monitor.
- If a bad smell or an abnormal sound appears to come from the monitor, contact your nearest BenQ service center for assistance immediately.

### Caution

- The distance between you and the monitor should be 2.5 to 3 times the diagonal width of the screen.
- Looking at the screen for an extended period of time causes eye fatigue and may deteriorate your eyesight. Rest your eyes for  $5 \sim 10$  minutes for every 1 hour of product use.
- Reduce your eye strain by focusing on objects far way.
- Frequent blinking and eye exercise help keep your eyes from drying out.

### <span id="page-7-1"></span>Safety notice for remote control (applicable if a remote control is provided)

- Do not put the remote control in the direct heat, humidity, and avoid fire.
- Do not drop the remote control.
- Do not expose the remote control to water or moisture. Failure to do so could result in malfunction.
- Confirm there is no object between the remote control and the remote sensor of the product.
- When the remote control will not be used for an extended period, remove the batteries.

### <span id="page-7-2"></span>Battery safety notice (applicable if a remote control is provided)

The use of the wrong type of batteries may cause chemical leaks or explosion. Please note the following:

- Always ensure that the batteries are inserted with the positive and negative terminals in the correct direction as shown in the battery compartment.
- Different types of batteries have different characteristics. Do not mix different types.
- Do not mix old and new batteries. Mixing old and new batteries will shorten battery life or cause chemical leaks from the old batteries.
- When batteries fail to function, replace them immediately.
- Chemicals which leak from batteries may cause skin irritation. If any chemical matter seeps out of the batteries, wipe it up immediately using a dry cloth, and replace the batteries as soon as possible.
- Due to varying storage conditions, the battery life for the batteries included with your product may be shortened. Replace them within 3 months or as soon as you can after initial use.
- There may be local restrictions on the disposal or recycling of batteries. Consult your local regulations or waste disposal provider.

If the supplied remote control contains a coin / button cell battery, pay attention to the following notice as well.

- Do not ingest battery. Chemical Burn Hazard.
- The remote control supplied with this product contains a coin / button cell battery. If the coin / button cell battery is swallowed, it can cause severe internal burns in just 2 hours and can lead to death.
- Keep new and used batteries away from children. If the battery compartment does not close securely, stop using the product and keep it away from children.
- If you think batteries might have been swallowed or placed inside any part of the body, seek immediate medical attention.

### <span id="page-7-3"></span><span id="page-7-0"></span>Care and cleaning

- Do not place the monitor face down on the floor or a desk surface directly. Otherwise, scratches on the panel surface may occur.
- The equipment is to be secured to the building structure before operation.
- (For models that support wall or ceiling mounting)
	- Install your monitor and monitor mounting kit on a wall with flat surface.
- Ensure that the wall material and the standard wall mount bracket (purchased separately) are stable enough to support the weight of the monitor.
- Turn off the monitor and the power before disconnecting the cables from the LCD monitor.
- Always unplug the product from the power outlet before cleaning. Clean the LCD monitor surface with a lint-free, non-abrasive cloth. Avoid using any liquid, aerosol or glass cleaners.
- (SW272 only) To clean the monitor screen, see [Cleaning the LCD screen \(SW272 only\) on](#page-10-0)  [page 11](#page-10-0) for details.
- Slots and openings on the back or top of the cabinet are for ventilation. They must not be blocked or covered. Your monitor should never be placed near or over a radiator or heat sources, or in a built-in installation unless proper ventilation is provided.
- Do not place heavy loads on the monitor to avoid possible personal injury or damage to the monitor.
- Consider keeping the box and packaging in storage for use in the future when you may need to transport the monitor.
- Refer to the product label for information on power rating, manufacture date, and identification markings.

### <span id="page-8-1"></span><span id="page-8-0"></span>**Servicing**

- Do not attempt to service this product yourself, as opening or removing covers may expose you to dangerous voltages or other risks. If any of the above mentioned misuse or other accident such as dropping or mishandling occurs, contact qualified service personnel for servicing.
- For replacement of power cord, connection cables, remote control or power adapter, please contact BenQ customer service.
- Contact your place of purchase or visit the local website from Support. BenQ.com for more support.

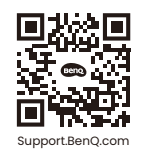

### <span id="page-8-2"></span>General warranty information

Note that the monitor warranty may be void if any of the following conditions occurs:

- Documents required for warranty services have been altered by unauthorized use or is illegible.
- The model number or production number on the product has been altered, deleted, removed or made illegible.
- Repairs, modifications, or alterations have been made by unauthorized service organizations or persons.
- Damage caused by improper storage of the monitor (including but not limited to force majeure, direct exposure to sunlight, water, or fire).
- Reception problems occurred due to external signals (such as antenna, Cable TV) outside the monitor.
- Defects caused by abuse or misuse of the monitor.
- Before using the monitor, it is the sole responsibility of the user to check whether the monitor is compatible with local technical standards if the user brings the monitor out of its intended sales area. Failure to do so may cause product breakdown and the user will have the pay the repairing costs.
- It is the sole responsibility of the user if problems (such as data loss and system failure) occurred due to non-factory provided software, parts, and/or non-original accessories.
- Please use the original accessories (e.g. power cable) only with the device to avoid possible dangers such as electric shock and fire.

# Typographics

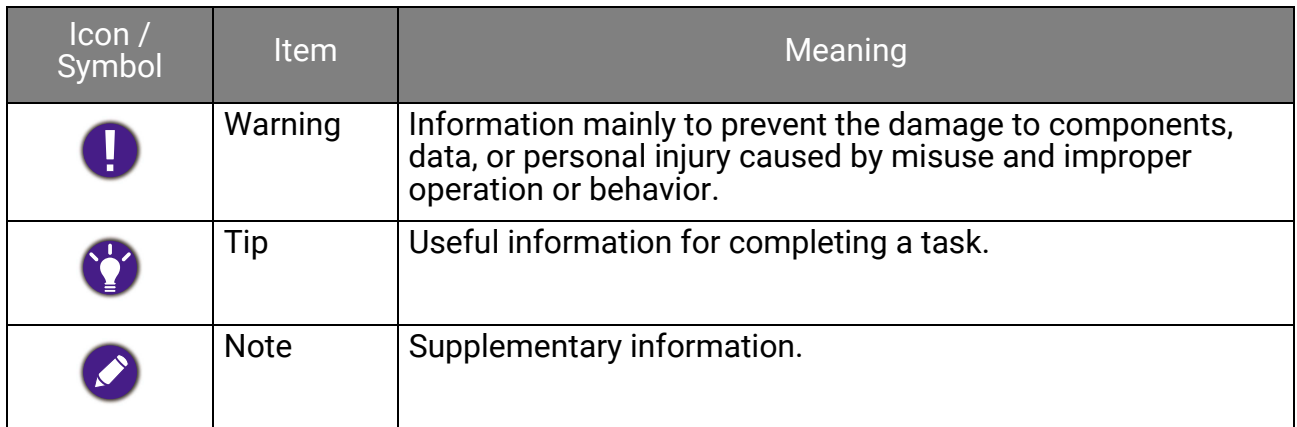

In this document, the steps needed to reach a menu may be shown in condensed form, for example: **Menu** > **System** > **Information**.

# <span id="page-10-1"></span><span id="page-10-0"></span>Cleaning the LCD screen (SW272 only)

Please follow these safety instructions for best performance, and long life for your monitor.

Due to the special panel coating, smudges and fingerprints on the monitor screen could be obvious. Be sure to follow the instructions to clean the screen surface appropriately.

# <span id="page-10-2"></span>Using the screen cleaning cloth (recommended)

There is one screen cleaning cloth in the product package. The supplied cleaning cloth is highly recommended to clean your monitor screen. It is an eco-friendly design as it is reusable, washable, and liquid-free.

- 1. Unplug the monitor from the power outlet before cleaning.
- 2. Make sure there is no sharp debris on the roller surface to avoid scratching the screen.
- 3. Wipe the stained area of the screen gently in one direction for about 10 times. It helps remove dust, fingerprints, and smudges from the monitor screen. Hold the edge of the monitor and avoid excessive force on the screen.

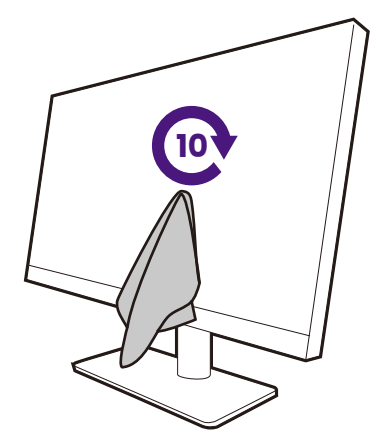

To prevent the seams around the cleaning cloth from marring the screen surface, avoid wiping the screen with the edge of the cleaning cloth.

4. If necessary, spray an alcohol-free screen cleaner on the cleaning cloth, and wipe the smudges off the screen. See [Using a screen cleaner \(purchased separately\) on page](#page-11-0)  [12](#page-11-0) for more information.

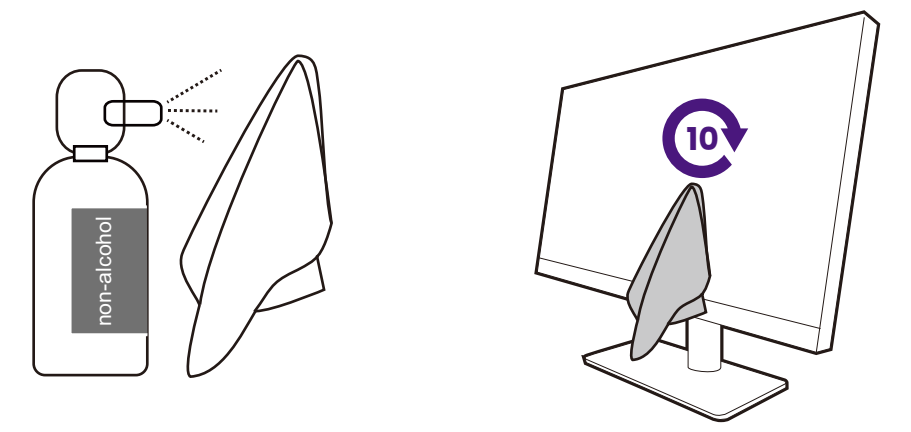

5. The cleaning cloth may get dirty after using several times and may not be able to clean the screen properly. Wash it with detergent and remove debris from it by hand if necessary. Keep it in a cool place until it is dry. Make sure it is completely dry before the next cleaning.

# <span id="page-11-0"></span>Using a screen cleaner (purchased separately)

- Use screen cleaning wipes which are pre-moistened and alcohol-free. You can wipe away oil and fingerprints easily.
- Use an alcohol-free screen cleaner kit. Spray on the microfiber cloth that came with the screen cleaner kit, and wipe smudges off the screen.
- Make sure no liquid goes into the gap between the screen and the bezel. Liquids inside the monitor could cause short circuits.

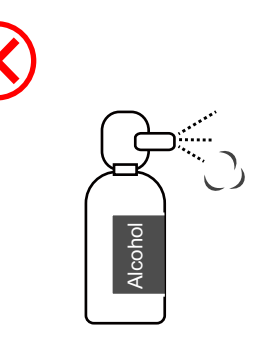

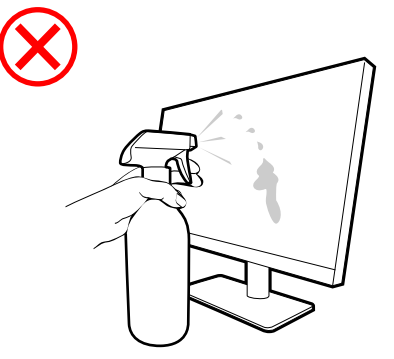

# **Table of Contents**

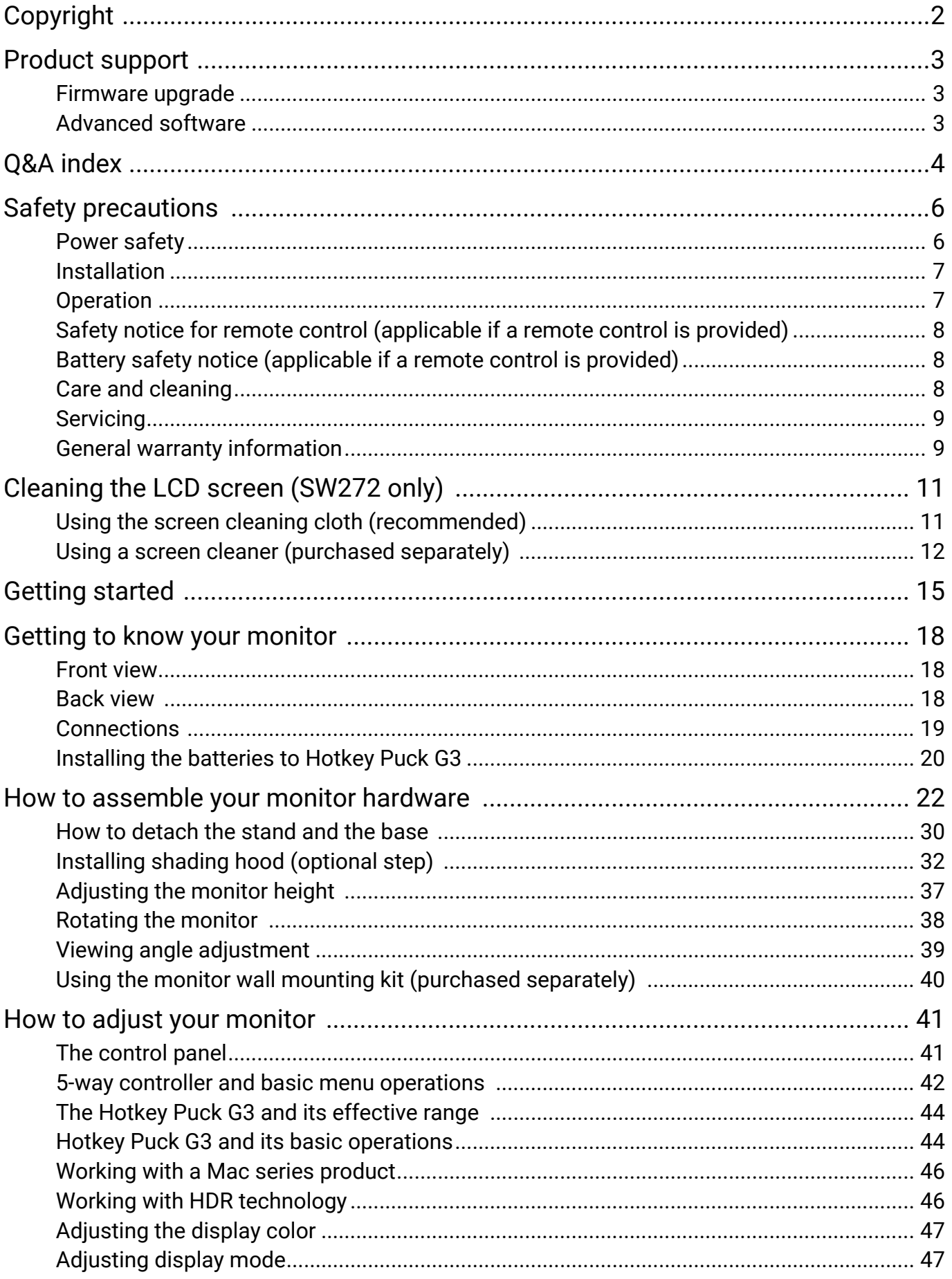

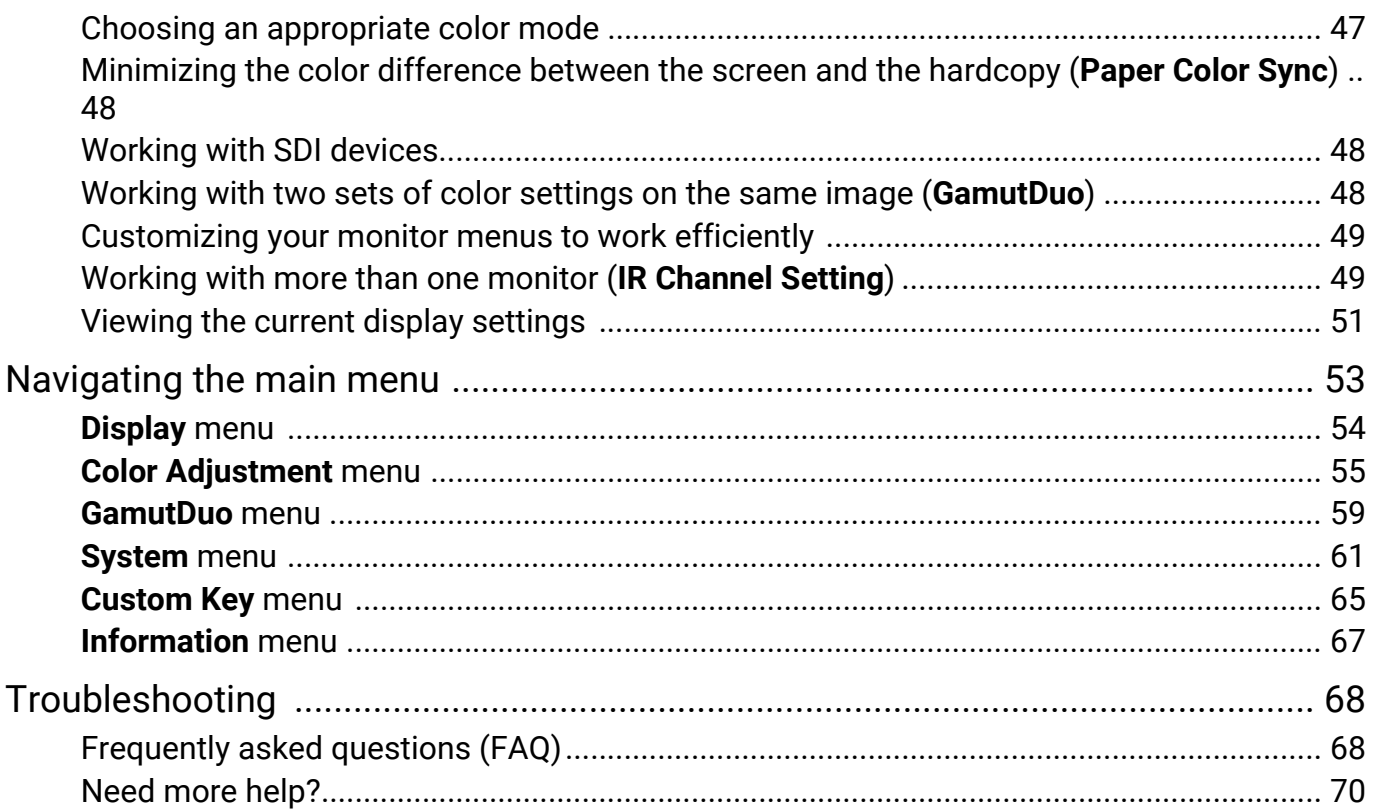

# <span id="page-14-0"></span>Getting started

When unpacking please check you have the following items. If any are missing or damaged, please contact the place of purchase for a replacement.

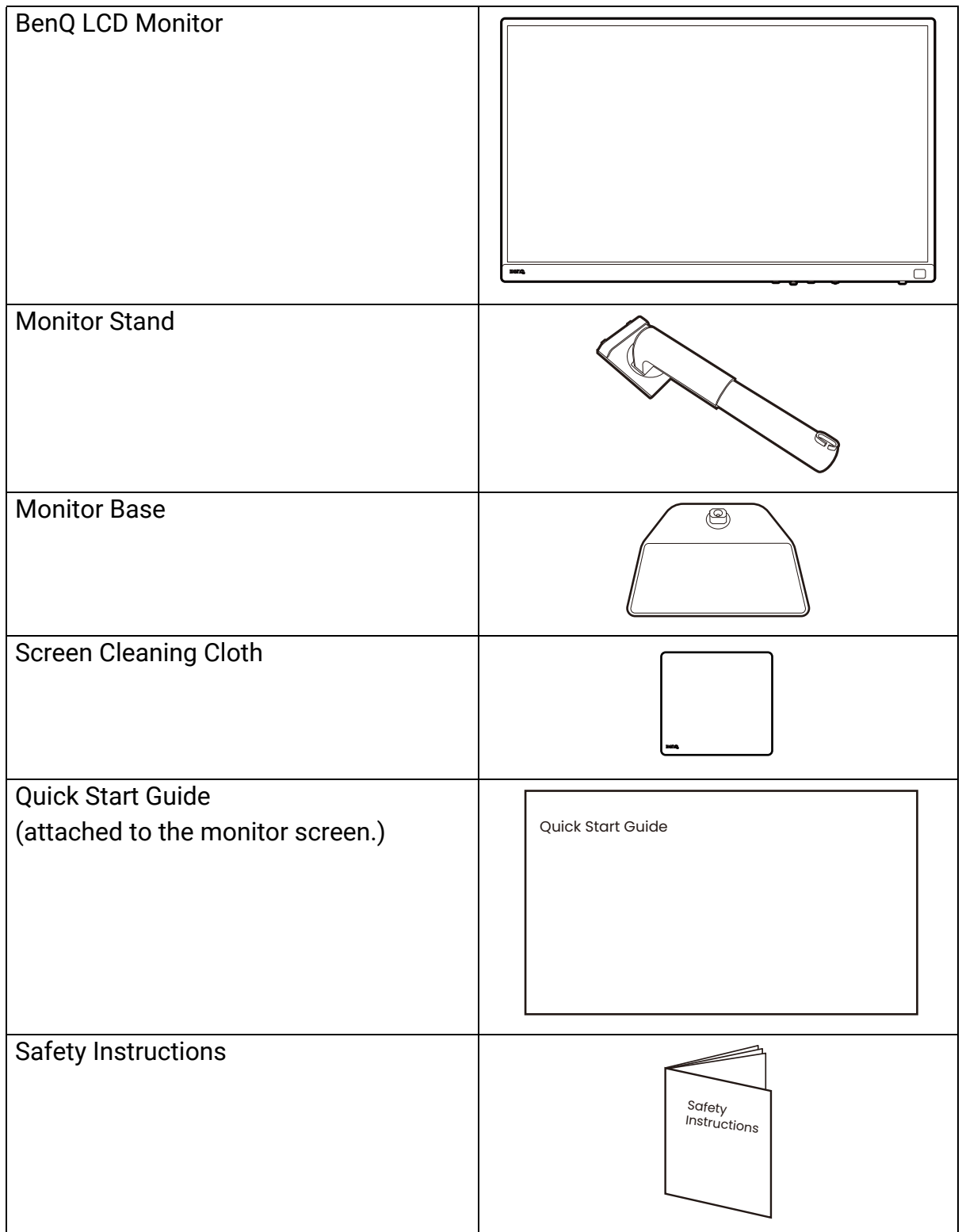

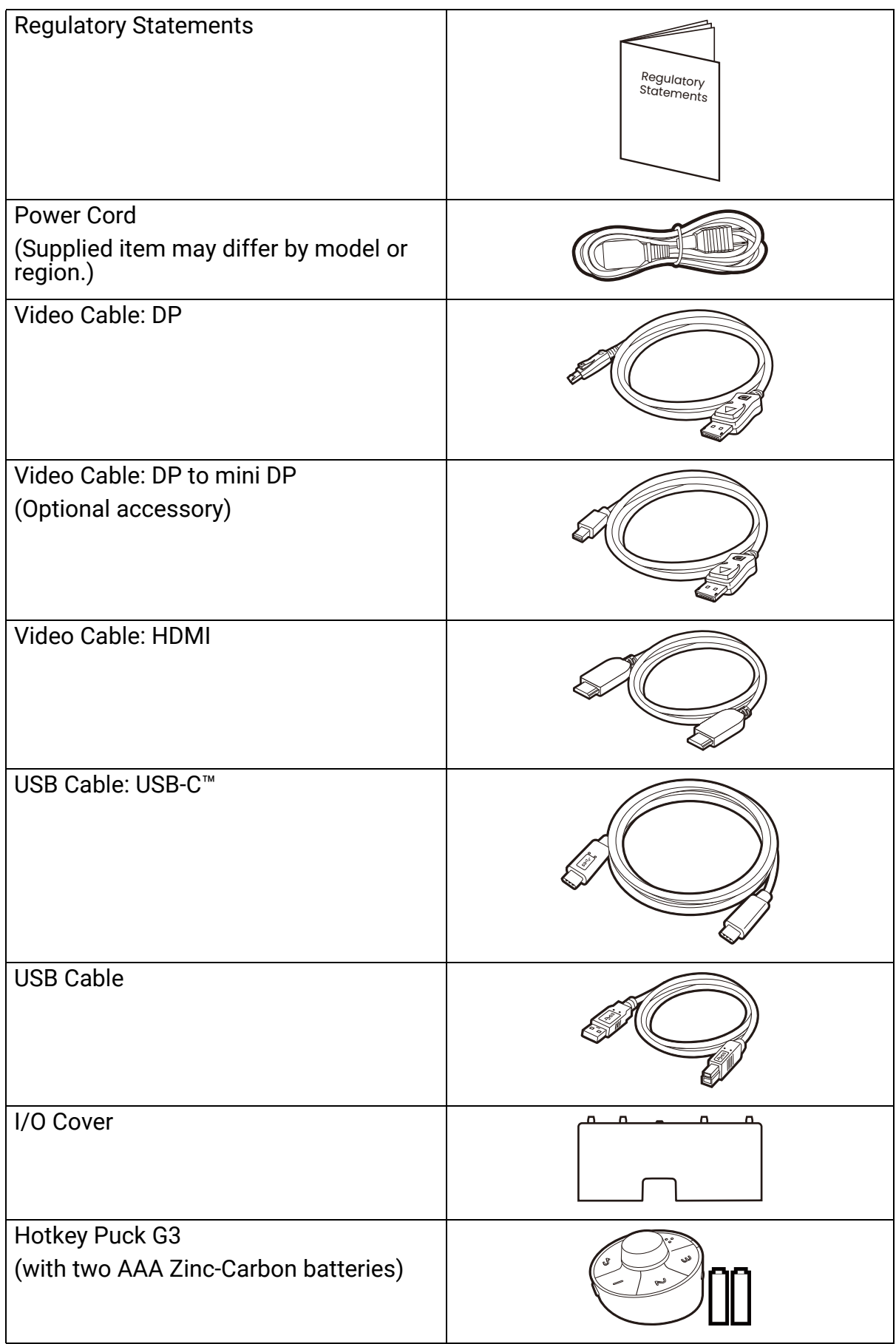

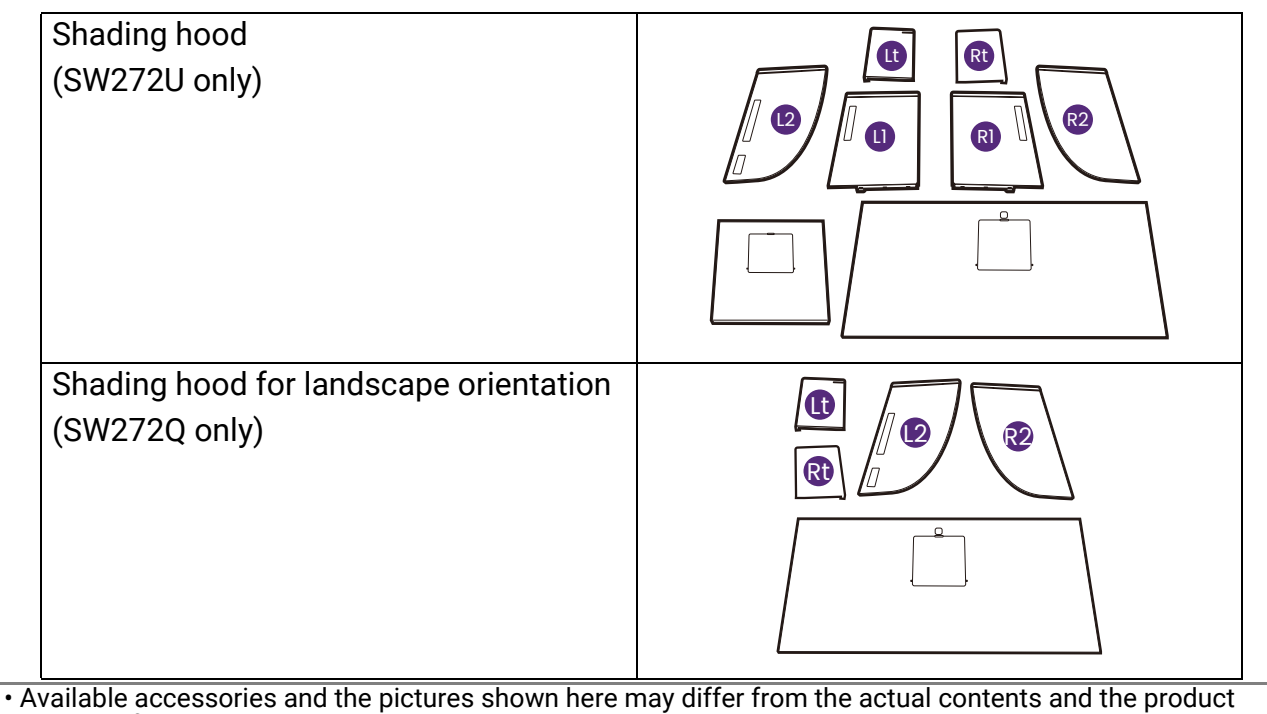

- supplied for your region. And the package contents may subject to change without prior notice. For cables that are not supplied with your product, you can purchase them separately.
- Consider keeping the box and packaging in storage for use in the future when you may need to transport the monitor. The fitted foam packing is ideal for protecting the monitor during transport.
- Accessories and cables may be included or sold separately depending on the product supplied for your region.
- Always keep the product and accessories out of reach of small children.

# <span id="page-17-0"></span>Getting to know your monitor

# <span id="page-17-1"></span>Front view

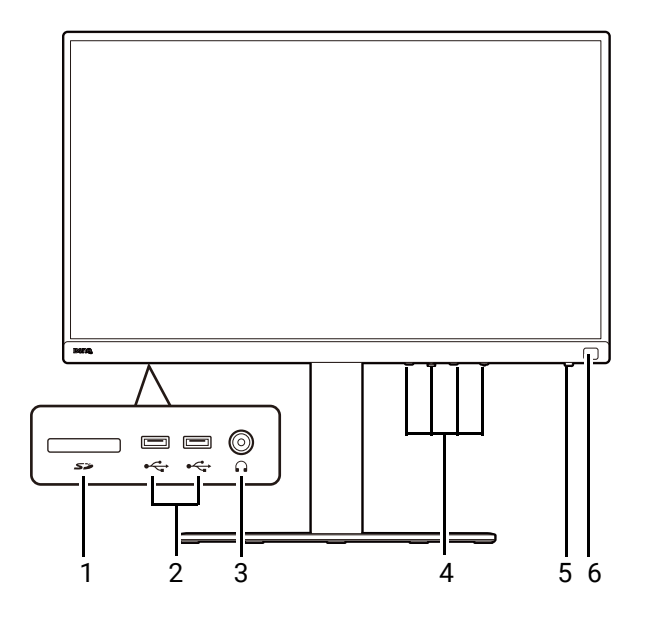

# <span id="page-17-2"></span>Back view

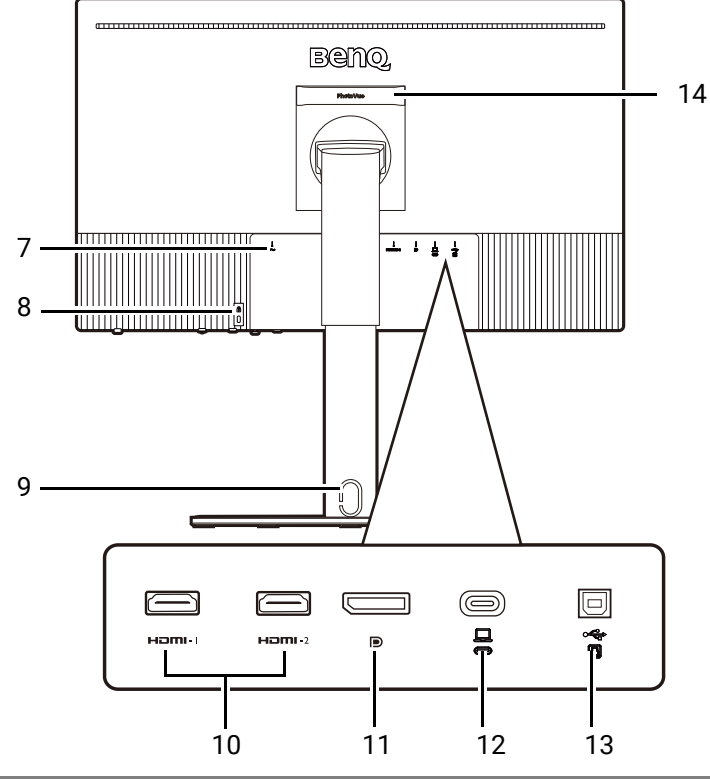

- 1. SD card slot
- 2. USB ports (downstream; connecting to USB devices)
- 3. Headphone jack
- 4. Control buttons
- 5. Power button and power LED indicator
- 6. IR sensor (for Hotkey Puck G3)

- 7. AC power input jack
- 8. Kensington lock slot
- 9. Cable management hole
- 10. HDMI sockets
- 11. DisplayPort socket
- 12. USB-C™ port (for video, data transfer and power delivery up to 90W)
- 13. USB port (upstream; connecting to the PC)
- 14. Handle

• Depending on the product specifications, the supported resolution and timing may vary. • Above diagram may vary depending on the model.

• Picture may differ from product supplied for your region.

### <span id="page-18-0"></span>**Connections**

The following connection illustrations are for your reference only. For cables that are not supplied with your product, you can purchase them separately.

For detailed connection methods, see page [25](#page-24-0) - [27.](#page-26-0)

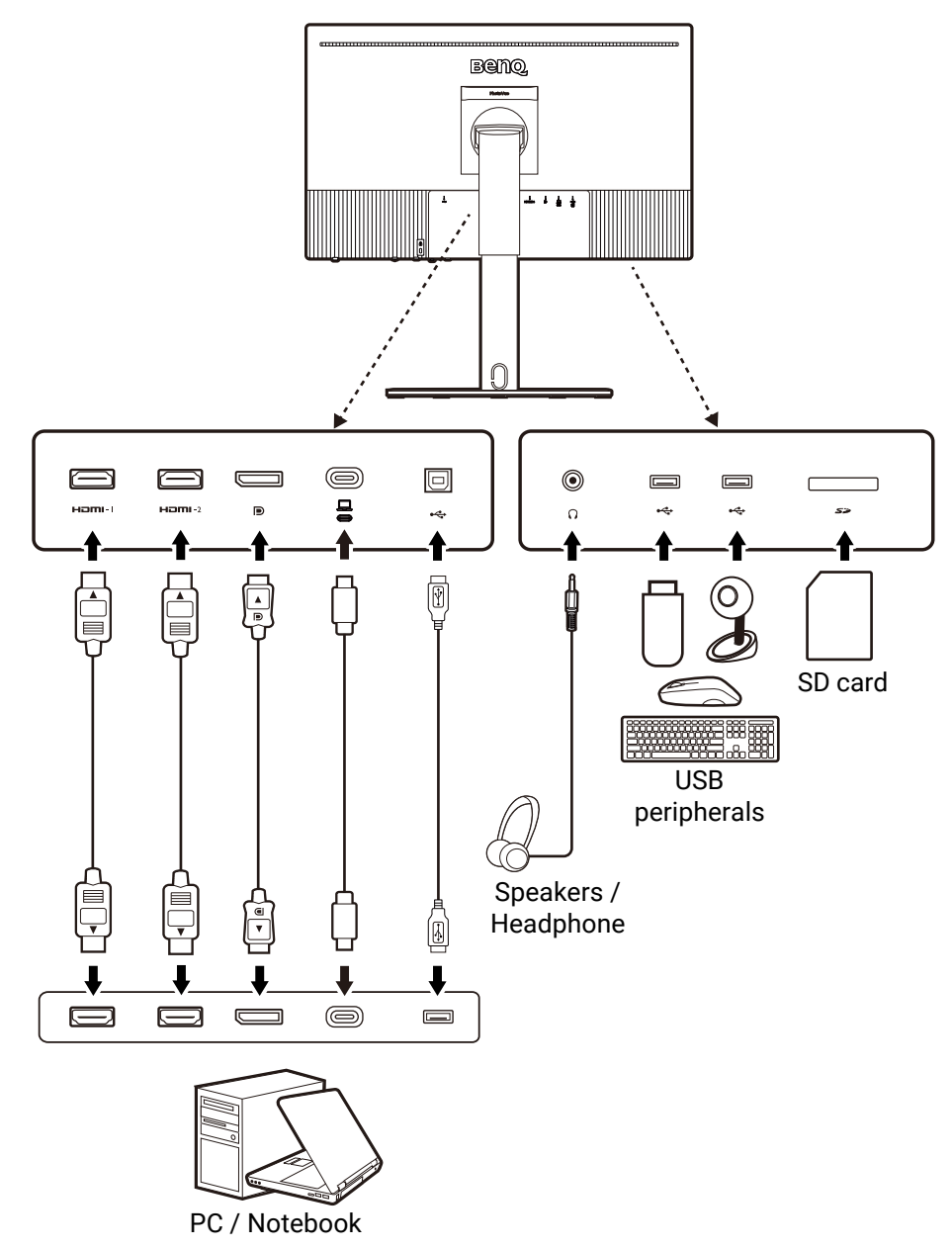

Due to USB-C™ technology limitation, the USB transmission speed is determined only by the selected refresh rate. See for [USB-C Configuration on page 63](#page-62-0) more information.

### <span id="page-19-0"></span>Power delivery of USB-C™ port on your monitor

With the power delivery function, your monitor helps supply power to the connected USB-C™ devices.

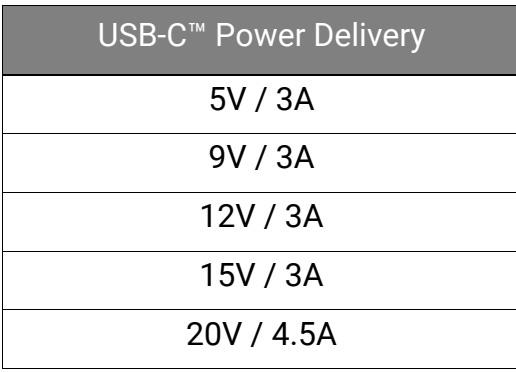

- A connected device needs to be equipped with a USB-C™ connector that supports charging function via USB power delivery.
- The connected device can be charged via USB-C<sup>™</sup> port even when the monitor is in power saving mode. (\*)
- The USB power delivery is up to 90W. If the connected device requires more than 90W for operation or for boot up (when the battery is drained), use the original power adapter that came with the device.
- The information is based on the standard testing criteria and is provided for reference. The compatibility is not guaranteed as the user environments vary. If a separately purchased USB-C™ cable is used, make sure the cable is certified by USB-IF and is full-featured, with power delivery and video / audio / data transfer functions.

\*: Charging via USB-C™ in monitor power saving mode is available when the **Quick Awake** function is enabled. Go to **System** > **Quick Awake** and select **ON**.

# <span id="page-19-2"></span><span id="page-19-1"></span>Installing the batteries to Hotkey Puck G3

1. Turn the battery cover counterclockwise to remove the battery cover.

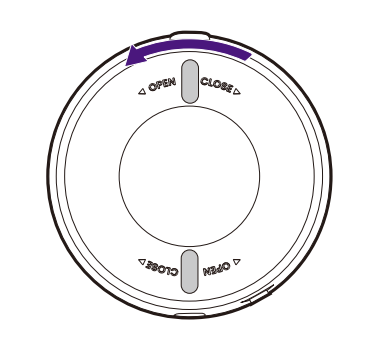

2. Insert the provided two AAA Zinc-Carbon batteries onto the battery holder properly.

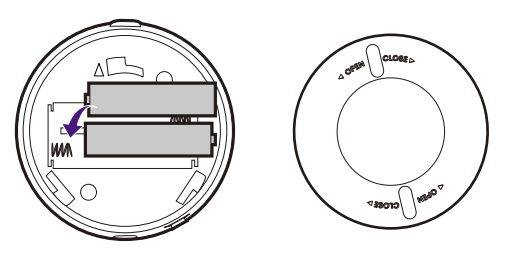

3. Put the battery cover back. Make sure the arrows inside the cover and on the Hotkey Puck G3 are aligned. Turn the battery cover clockwise until you cannot go further.

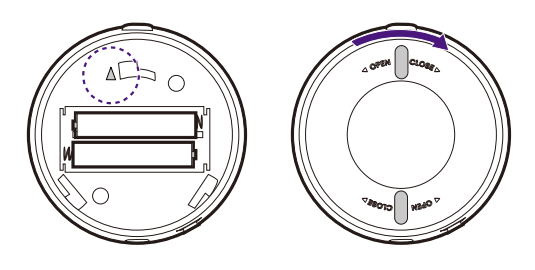

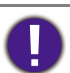

• Keep the batteries out of reach of children.

• If the Hotkey Puck G3 will not be used for an extended period of time, remove the batteries.

# <span id="page-21-1"></span><span id="page-21-0"></span>How to assemble your monitor hardware

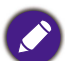

• If the computer is turned on you must turn it off before continuing.

- Do not plug-in or turn-on the power to the monitor until instructed to do so.
- The following illustrations are for your reference only. The location and available input and output jacks may vary depending on the purchased model.
- The supported timing may vary by input signal. Download **Resolution file** from the website (see [Product](#page-2-1)  [support on page 3](#page-2-1)). Refer to "**Preset display modes**" in **Resolution file** for more information.

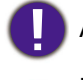

Avoid finger pressure on the screen surface.

Never stand your monitor on a desk or floor without its stand arm and base. The controls on the bottom of the front bezel are not designed to hold the weight of the monitor and may be damaged.

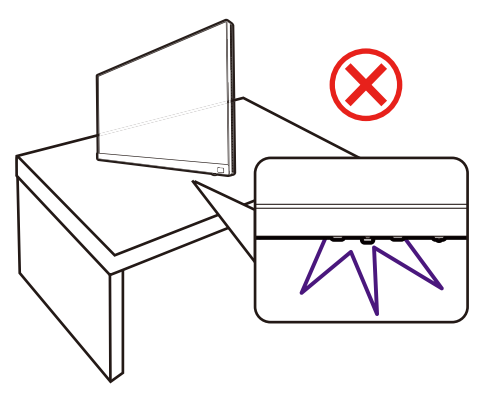

#### 1. Attach the monitor base.

Please be careful to prevent damage to the monitor. Placing the screen surface on an object like a stapler or a mouse will crack the glass or damage the LCD substrate voiding your warranty. Sliding or scraping the monitor around on your desk will scratch or damage the monitor surround and controls.

Protect the monitor and screen by clearing a flat open area on your desk and placing a soft item like the monitor packaging bag on the desk for padding.

Gently lay the screen face up on a flat clean padded surface so you can follow the instructions printed on the quick start guide.

Attach the monitor stand to the monitor base as illustrated.

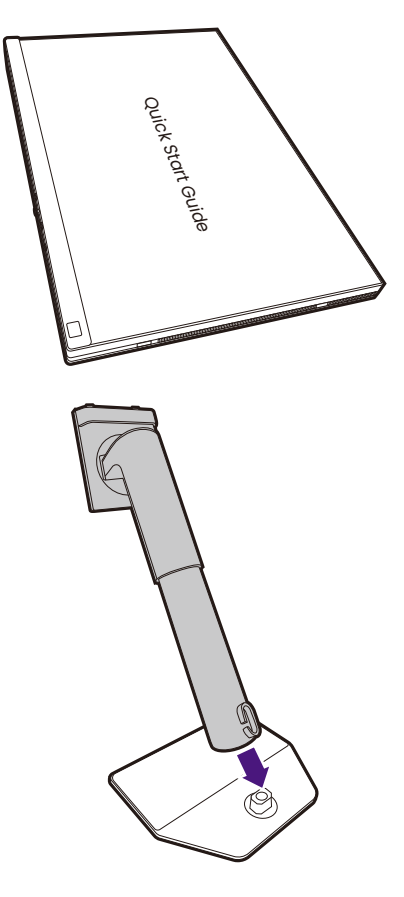

Raise the thumbscrew lid on the bottom of the monitor stand and tighten the thumbscrew as illustrated.

Push the lid back.

Gently turn the screen over to install the monitor stand arm and base.

Orient and align the stand arm with the monitor ( $\bigcup$ ), push them together until they click and lock into place 1

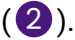

Gently attempt to pull them back apart to check that they have properly engaged.

Carefully lift the monitor, turn it over and place it upright on its stand on a flat even surface. Always hold the monitor from its handle.

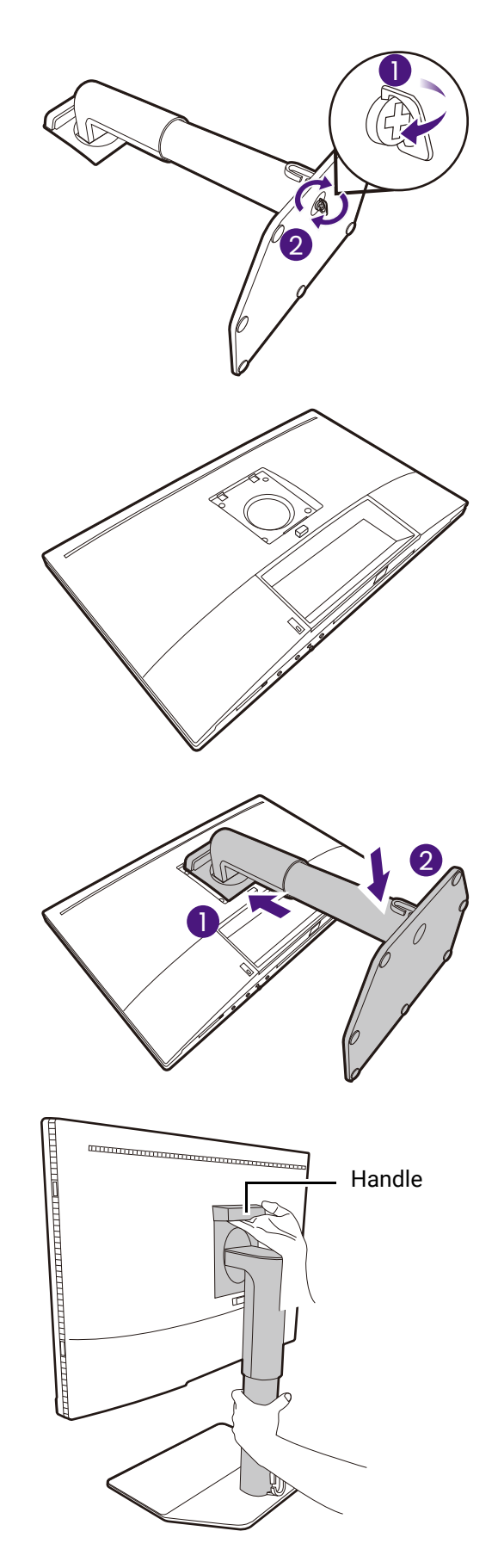

Do not hold the monitor from the upper part of the stand arm, as your finger may touch the release button and release the monitor by accident.

 $\mathcal{C}$ d

The cable management hole is designed to route the cables and cannot support the weight of the monitor. Never try to lift the monitor by the cable management hole.

### <span id="page-24-0"></span>2. Connect the PC video cable

The video cables included in your package and the socket illustrations on the right may vary depending on the product supplied for your region.

- 1. Establish a video cable connection.
	- Connect the plug of the HDMI cable to the HDMI port on the monitor.
	- Connect the plug of the DP cable to the monitor video socket.
	- Connect the plug of the supplied USB-C™ cable to the USB-C™ port on the monitor.

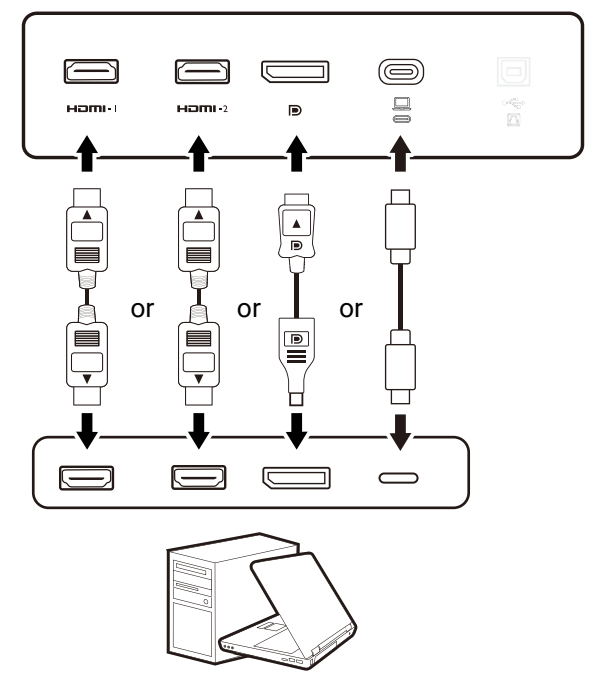

2. Connect the other end of the video cable to an appropriate port of a digital output source (e.g., a computer).

(DP input only) After the monitor and the computer are powered on, if the image is not displayed, disconnect the DP cable. Connect the monitor to any video source other than DP first. Go to **System** and **DP** on the OSD menu of the monitor and change the setting from **1.4** to **1.1**. Once the setting is done, unplug the current video cable and re-connect the DP cable. To go to the OSD menu, see [5-way controller and basic menu](#page-41-0)  [operations on page 42.](#page-41-0)

To keep the monitor stable, hold the top when connecting/disconnecting cables.

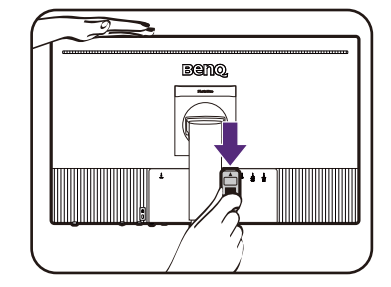

### 3. Connect the headphone.

You may connect the headphones to the headphone jack.

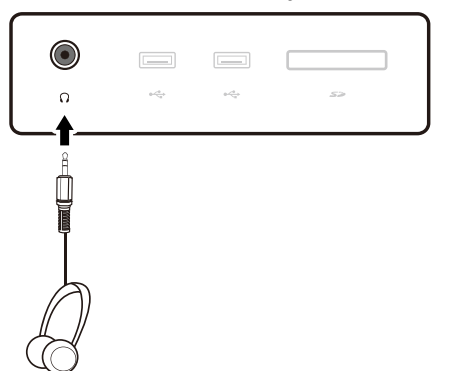

#### 4. Connect the USB devices.

- 1. Connect the USB cable between the PC and the monitor (via the upstream USB port). This upstream USB port transmits data between the PC and the USB devices connected to the monitor. Note that this step is not required if the video source is from the USB-C™ input.
- 2. Connect the USB devices via other USB ports (downstream) on the monitor. These downstream USB ports transmit data between the connected USB devices and the upstream port.

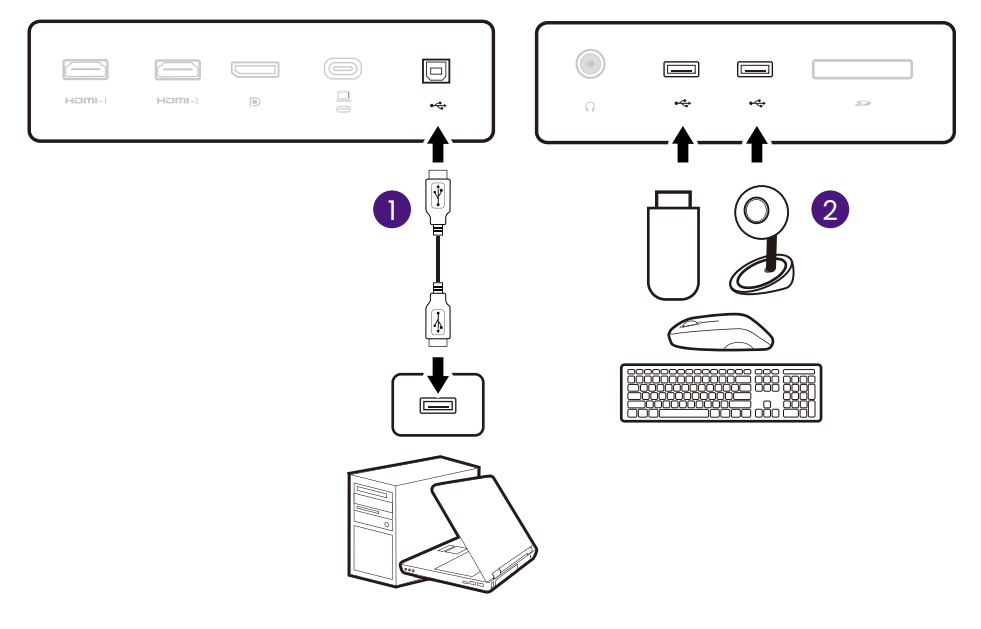

The USB-C™ port on the monitor supports power delivery. See [Power delivery of USB-C™ port on your monitor](#page-19-0)  [on page 20](#page-19-0) for more information. If a separately purchased USB-C™ cable is used, make sure the cable is certified by USB-IF and is full-featured, with power delivery and video / audio / data transfer functions.

Due to USB-C™ technology limitation, the USB transmission speed is determined only by the selected refresh rate. See [USB-C Configuration on page 63](#page-62-0) for more information.

### 5. Connect the memory card.

Insert an SD or MMC memory card following the direction indicated on the card to exchange files.

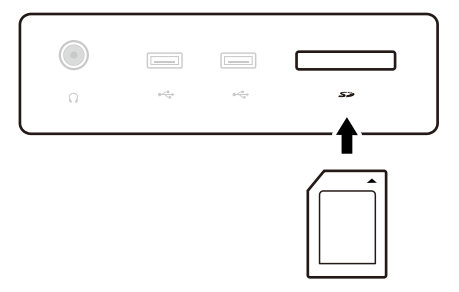

- Supported memory card formats are as follows: • SD / SDHC / SDXC
- <span id="page-26-0"></span>• MMC

#### 6. Place the Hotkey Puck G3 in front of the monitor.

If you tend to control your monitor by the Hotkey Puck G3, simply place it within the effective range as illustrated in [The Hotkey Puck G3 and its effective](#page-43-2)  [range on page 44.](#page-43-2) The Hotkey Puck G3 has been paired with your monitor and is ready for use.

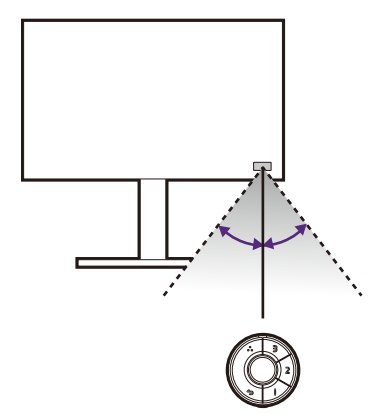

#### 7. Connect the power cable to the monitor.

Plug one end of the power cord into the socket  $labeled \rightarrow on$  the rear of the monitor. Do not connect the other end to a power outlet just yet.

### 8. Organize the cables.

Route the cables via the cable management hole.

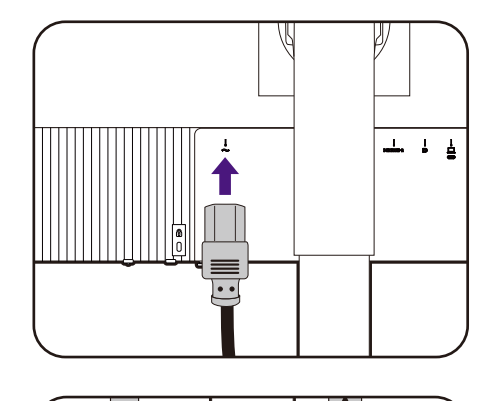

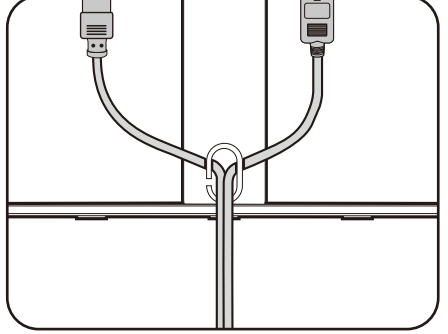

### 9. Remove the quick start guide from the screen surface.

You should position the monitor and angle the screen to minimize unwanted reflections from other light sources.

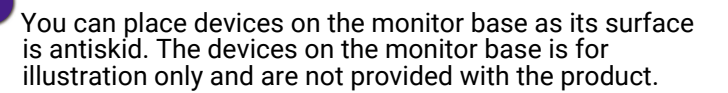

Remove these devices before monitor pivot or height adiustment.

### 10.Connect-to and turn-on the power.

Plug the other end of the power cord into a power outlet and turn it on.

Picture may differ from product supplied for your region.

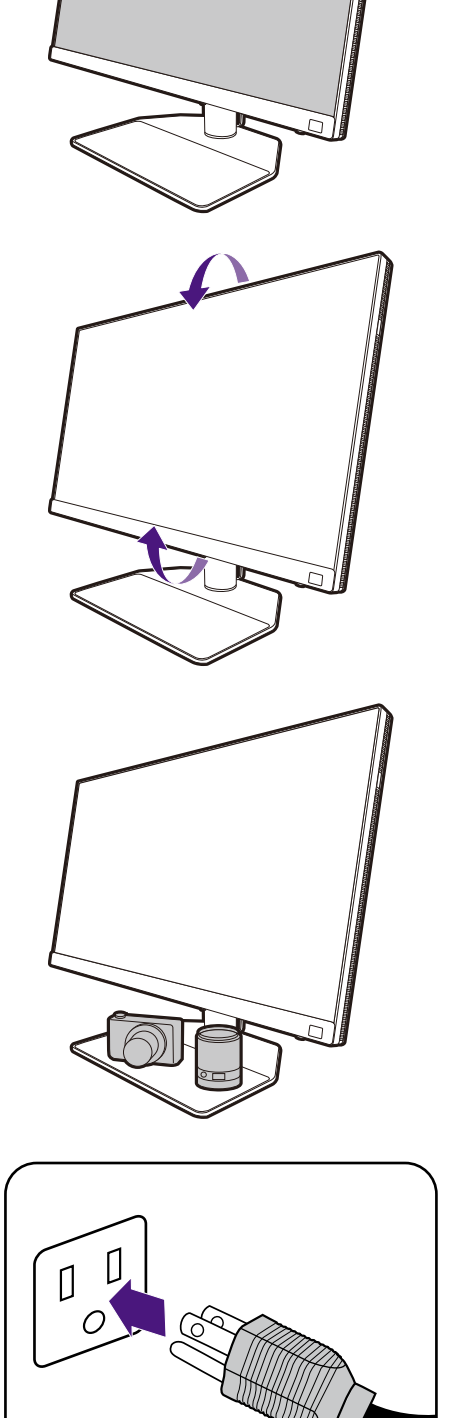

Quick Start Guide

Turn on the monitor by pressing the power button on the monitor.

Turn on the computer too.

To extend the service life of the product, we recommend that you use your computer's power management function.

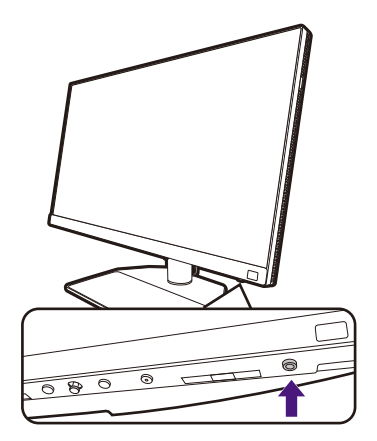

### 11. Read the monitor update notice and follow the instructions. (Available by region.)

Your monitor settings are mandatory settings to keep low power consumption to meet the international standards.

For best performance, download BenQ **Display QuicKit** from <Support.BenQ.com> [and update your](https://www.youtube.com/watch?v=YD_sdp2gUCY)  [monitor to the latest firmware.](https://www.youtube.com/watch?v=YD_sdp2gUCY) 

> How-to video [Display QuicKit](https://www.youtube.com/watch?v=YD_sdp2gUCY)

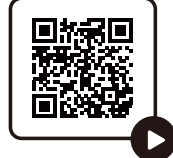

### <span id="page-29-1"></span><span id="page-29-0"></span>How to detach the stand and the base

### 1. Prepare the monitor and area.

Turn off the monitor and the power before unplugging the power cable. Turn off the computer before unplugging the monitor signal cable.

Protect the monitor and screen by clearing a flat open area on your desk and placing a soft item like a towel on the desk for padding, before laying the screen face down on a flat clean padded surface.

Please be careful to prevent damage to the monitor. Placing the screen surface on an object like a stapler or a mouse will crack the glass or damage the LCD substrate voiding your warranty. Sliding or scraping the monitor around on your desk will scratch or damage the monitor surround and controls.

### 2. Remove the monitor stand.

While pressing and holding the quick release

button  $($   $\blacksquare$ ), detach the stand from the monitor  $(2)$ .  $\left\{\begin{matrix}2\end{matrix}\right\}$ 

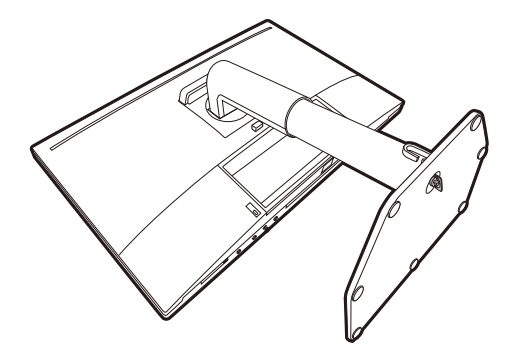

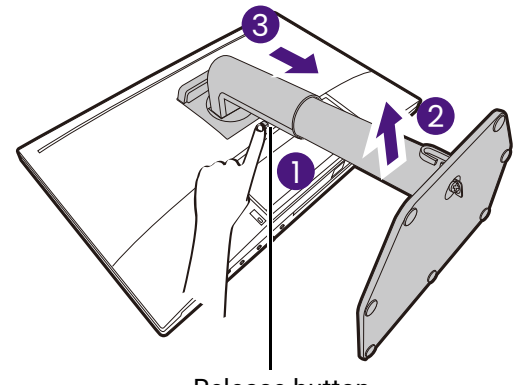

Release button

### 3. Remove the monitor base.

Release the thumbscrew on the bottom of the monitor base.

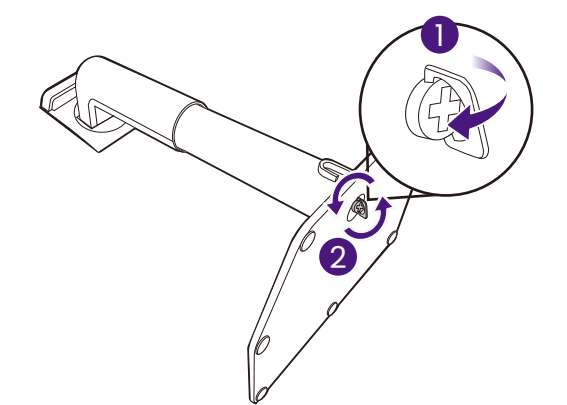

And then detach the base from the stand.

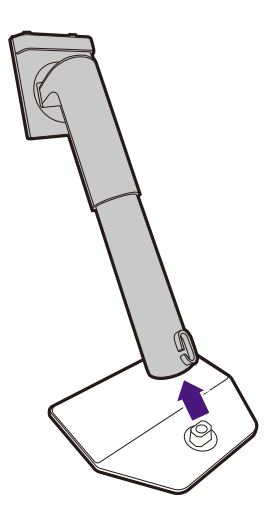

# <span id="page-31-2"></span><span id="page-31-0"></span>Installing shading hood (optional step)

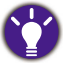

• Some models may come with shading hood for landscape installation only. Check the package contents of the purchased model.

- To prevent glare or most of unwanted reflections from other light sources off your screen, you can install the shading hood (provided or purchased separately, depending on the product supplied for your region).
- If you want to work with more than one hooded monitor, check out shading hood bridge (HB27) from BenQ website:<www.BenQ.com>> **HB27**.

More about HB27

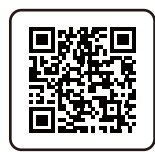

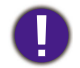

• Please be careful to prevent damage to the shading hood and the monitor. Different pieces of shading hood are well-designed and can fit into your monitor properly. Do not use excessive force when installing the shading hood to avoid possible damage.

• Avoid finger pressure on the screen surface.

You can find the carved arrows on the inner side of some plates. Refer to the installation requirements and the printed marks to prepare the plates needed for landscape and portrait installation separately.

### <span id="page-31-1"></span>Landscape installation

Plates required for landscape installation:

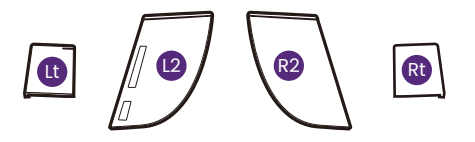

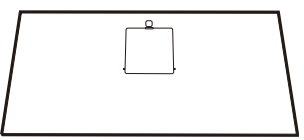

top plate

#### 1. Prepare for the shading hood installation.

Place the monitor upright on its stand on a flat even surface. Make sure the monitor is rotated to the landscape mode.

Follow the illustrations to complete the installation carefully.

### 2. Install the right hoods.

Align the arrow on plate (Rt) with the one on plate (R2) and attach them together. Slide plate (Rt) to the end as illustrated.

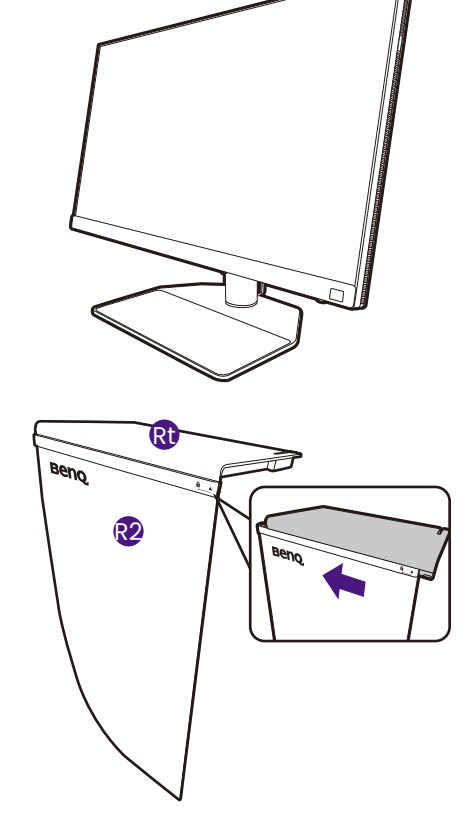

#### 3. Attach to the right side of the monitor.

Align the hooks on the hood (plate R2) with the holes on the right side of the monitor, and insert the hooks. After that, press down plate (Rt) to fix it firmly.

#### 4. Install the left hoods.

Align the arrow on plate (Lt) with the one on plate (L2) and attach them together. Slide plate (Lt) to the end as illustrated.

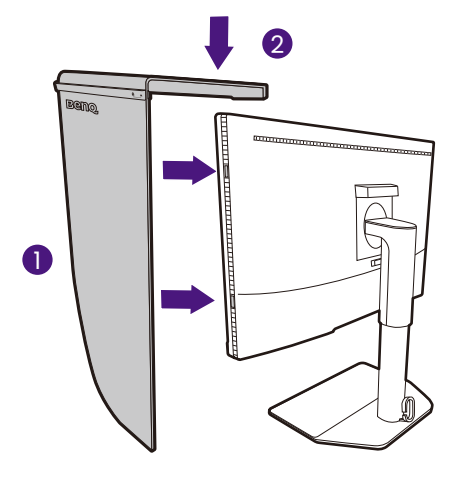

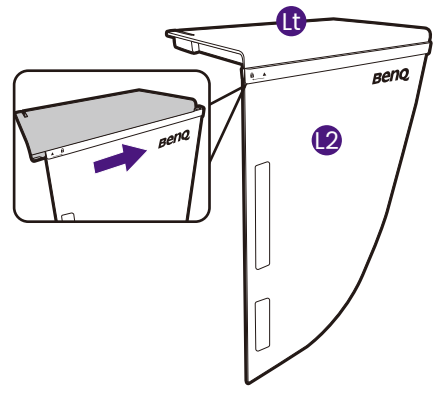

#### 5. Attach to the left side of the monitor.

Align the hooks on the hood (plate L2) with the holes on the left side of the monitor, and insert the hooks. After that, press down plate (Lt) to fix it firmly.

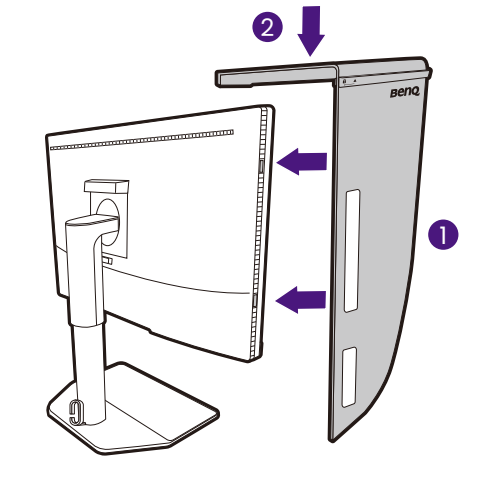

# 6. Install the top plate.

Hook the top plate on plate (R2) and plate (L2) as illustrated, and insert the top plate to the notch on the top of the other plates.

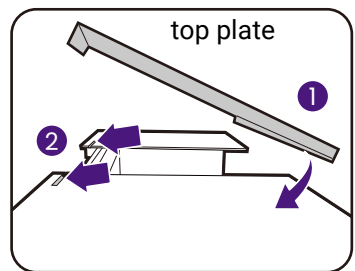

7. If you want to calibrate the display's color by a calibrator, slide to open the cover on the top plate so the calibrator can be installed.

Follow the instruction manuals of the calibrator you purchased and the provided software (e.g., **Palette Master Ultimate**) to complete the installation and calibration process.

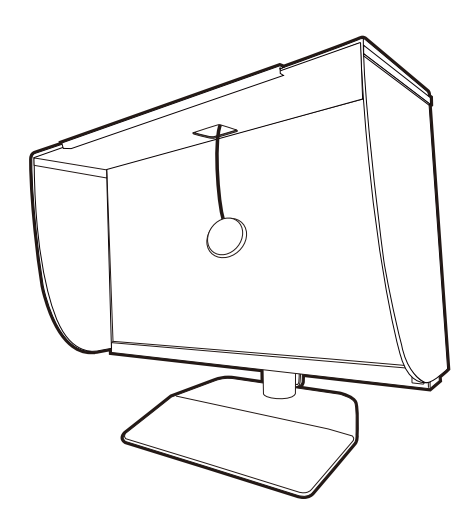

### <span id="page-33-0"></span>Portrait installation

Plates required for portrait installation:

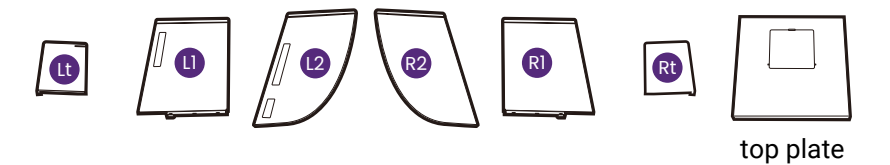

Some models may come with shading hood for landscape installation only. Check the package contents of the purchased model.

#### 1. Prepare for the shading hood installation.

Place the monitor upright on its stand on a flat even surface. Make sure the monitor is rotated to the portrait mode as instructed in [Rotating the monitor](#page-37-0)  [on page 38.](#page-37-0)

Follow the illustrations to complete the installation carefully.

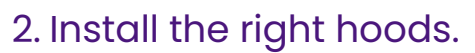

Align the arrow on plate (R1) with the one on plate (R2) and attach them together. Slide plate (R2) to the end as illustrated.

Align the arrow on plate (Rt) with the one on plate (R1) and attach them together. Slide plate (R1) along with plate (R2) to the end as illustrated.

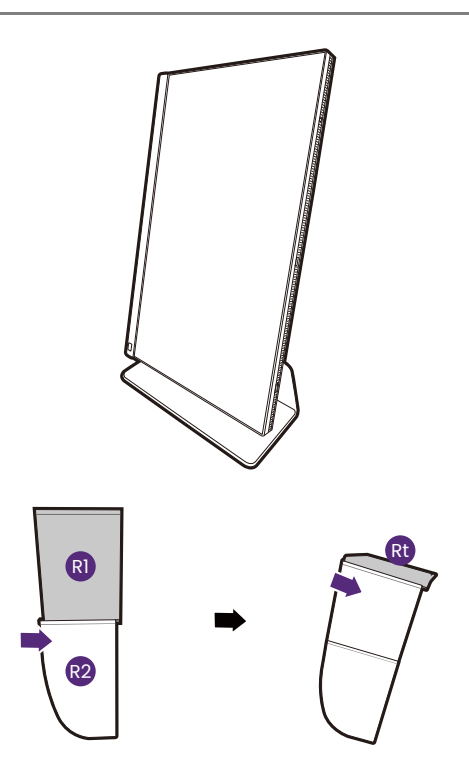

#### 3. Attach to the right side of the monitor.

Align the hooks on the hood with the holes on the right side of the monitor, and insert the hooks. After that, press down plate (Rt) to fix it firmly.

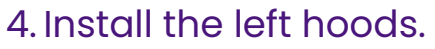

Align the arrow on plate (L1) with the one on plate (L2) and attach them together. Slide plate (L2) to the end as illustrated.

Align the arrow on plate (Lt) with the one on plate  $(L1)$  and attach them together. Slide plate  $(L1)$ along with plate (L2) to the end as illustrated.

#### 5. Attach to the left side of the monitor.

Align the hooks on the hood with the holes on the left side of the monitor, and insert the hooks. After that, press down plate (Lt) to fix it firmly.

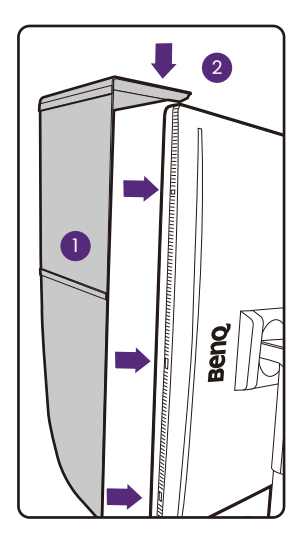

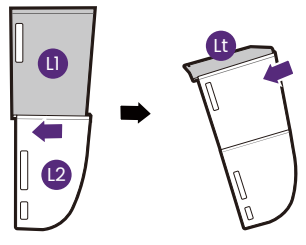

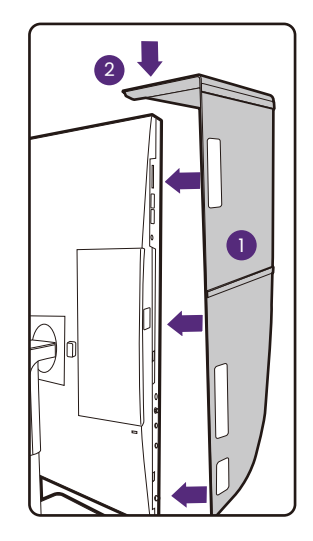

# 1 2 top plate

### 6. Install the top plate.

Hook the top plate on plate (R2) and plate (L2) as illustrated, and the top plate to the notch on the top of the other plates.

7. If you want to calibrate the display's color by a calibrator, slide to open the cover on the top plate so the calibrator can be installed.

Follow the instruction manuals of the calibrator you purchased and the provided software (e.g., **Palette Master Ultimate**) to complete the installation and calibration process.

 $\overrightarrow{C}$ 

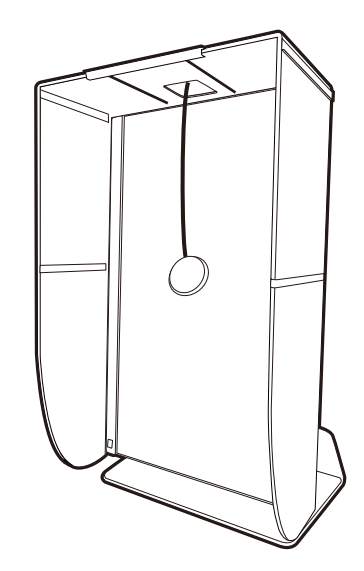

# <span id="page-36-1"></span><span id="page-36-0"></span>Adjusting the monitor height

To adjust the monitor height, hold both the left and the right sides of the monitor to lower the monitor or lift it up to the desired height.

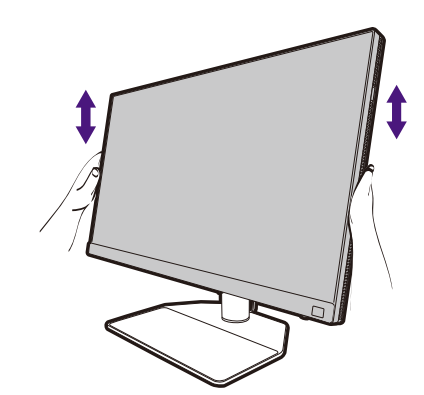

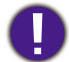

• Avoid placing hands on the upper or lower part of the height-adjustable stand or at the bottom of the monitor, as ascending or descending monitor might cause personal injuries. Keep children out of reach of the monitor while performing this operation.

- 
- If the monitor has been rotated to portrait mode and height adjustment is desired, you should be noted that the wide screen will keep the monitor from being lowered to its minimum height.

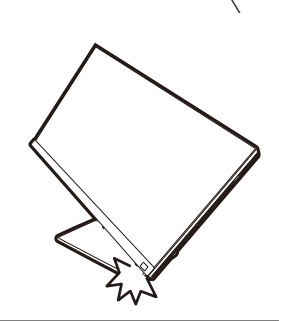

# <span id="page-37-1"></span><span id="page-37-0"></span>Rotating the monitor

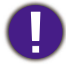

Rotate the monitor before installing the shading hood. See [Portrait installation on page 34](#page-33-0) for more information.

#### 1. Pivot the OSD menu.

Go to **System** > **Auto Pivot** > **ON** to rotate the OSD menu automatically as the monitor is rotated. See [Auto Pivot on page 64](#page-63-0) for more information.

#### 2. Pivot the display.

Before rotating the monitor with a portrait viewing orientation, the display has to be rotated 90 degrees.

Right-click the desktop and select **Screen resolution** from the popup menu. Select **Portrait** in **Orientation**, and apply the setting.

Depending on the operating system on your PC, different procedures should be followed to adjust the screen orientation. Refer to the help document of your operating system for details.

#### 3. Fully extend the monitor and tilt it.

Gently lift the display up and extend it to the maximum extended position. Then tilt the monitor.

The monitor should be vertically extended to allow to rotate from landscape to portrait mode.

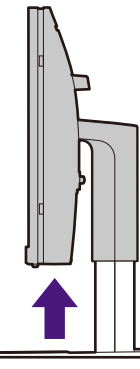

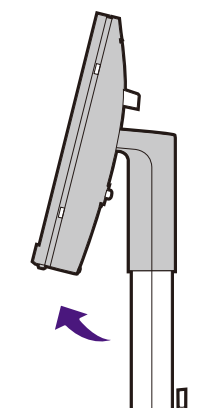

#### 4. Rotate the monitor 90 degrees clockwise as illustrated.

To avoid the edge of the LCD display hitting the monitor base surface while it is being rotated, do tilt and extend the monitor to the highest position before you start to rotate the display. You should also make sure there are no obstacles around the monitor and there is enough room for cables. Remove the items placed on the monitor base, the connected USB peripherals and cables first.

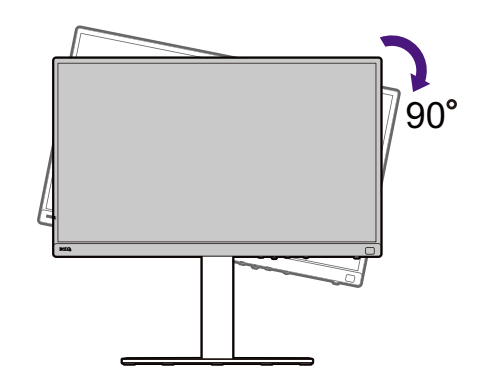

5. Adjust the monitor to the desired viewing angle.

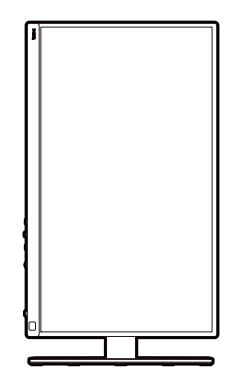

# <span id="page-38-1"></span><span id="page-38-0"></span>Viewing angle adjustment

You may position the screen to the desired angle with monitor tilt, swivel, and height adjustment functions. Check the product specifications on the website for details.

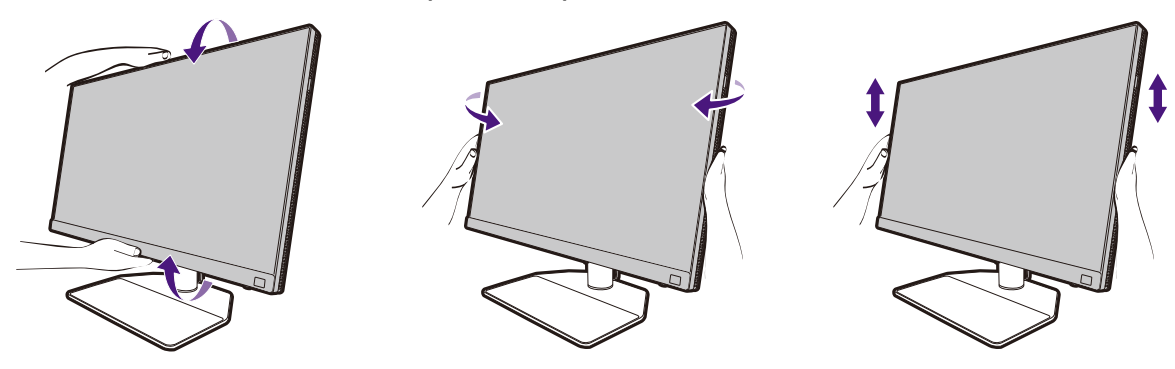

### <span id="page-39-1"></span><span id="page-39-0"></span>Using the monitor wall mounting kit (purchased separately)

The back of your LCD monitor has a VESA standard mount with 100mm pattern, allowing the installation of a wall mount bracket. Before starting to install a monitor wall mounting kit, please read the precautions carefully.

### **Precautions**

- Install your monitor and monitor mounting kit on a wall with flat surface.
- Ensure that the wall material and the standard wall mount bracket (purchased separately) are stable enough to support the weight of the monitor. Refer to the product specifications on the website for weight information.
- Turn off the monitor and the power before disconnecting the cables from the LCD monitor.
- 1. Remove the monitor stand.

Lay the screen face down on a clean and well-padded surface. Detach the monitor stand as instructed in step 1~2 in [How to detach the stand](#page-29-0)  [and the base on page 30](#page-29-0).

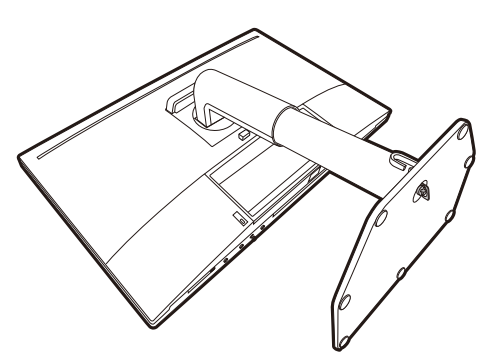

#### 2. Remove the screws on the back cover.

Use a cross-pointed screwdriver to release the screws on the back cover. The use of a magnetic-head screwdriver is recommended to avoid of losing the screws.

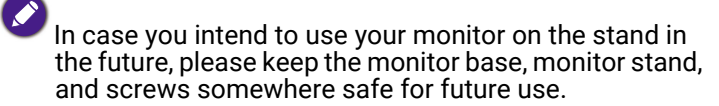

#### 3. Follow the instruction manuals of the wall mount bracket you purchased to complete the installation.

Use four M4 x 10 mm screws to fix a VESA standard wall mount bracket to the monitor. Make sure that all screws are tightened and secured properly. Consult a professional technician or BenQ service for wall mount installation and safety precautions.

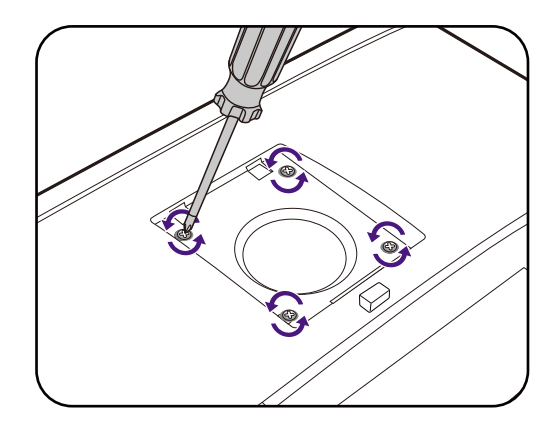

# <span id="page-40-0"></span>How to adjust your monitor

# <span id="page-40-1"></span>The control panel

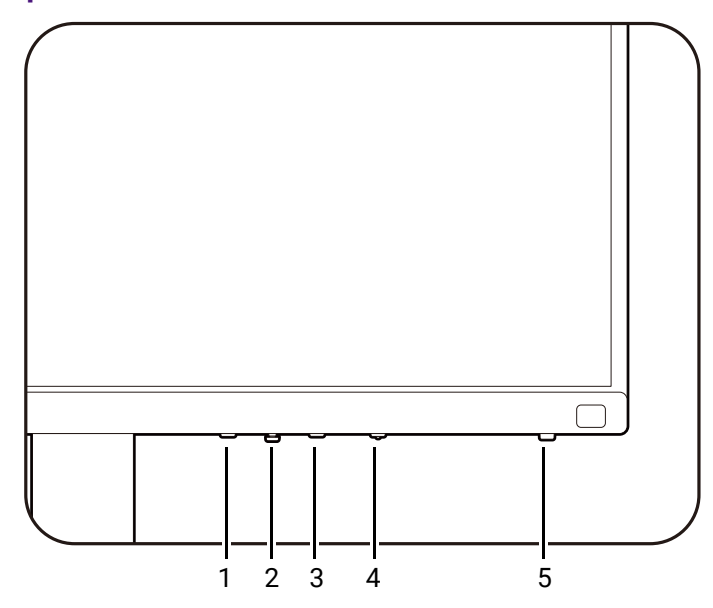

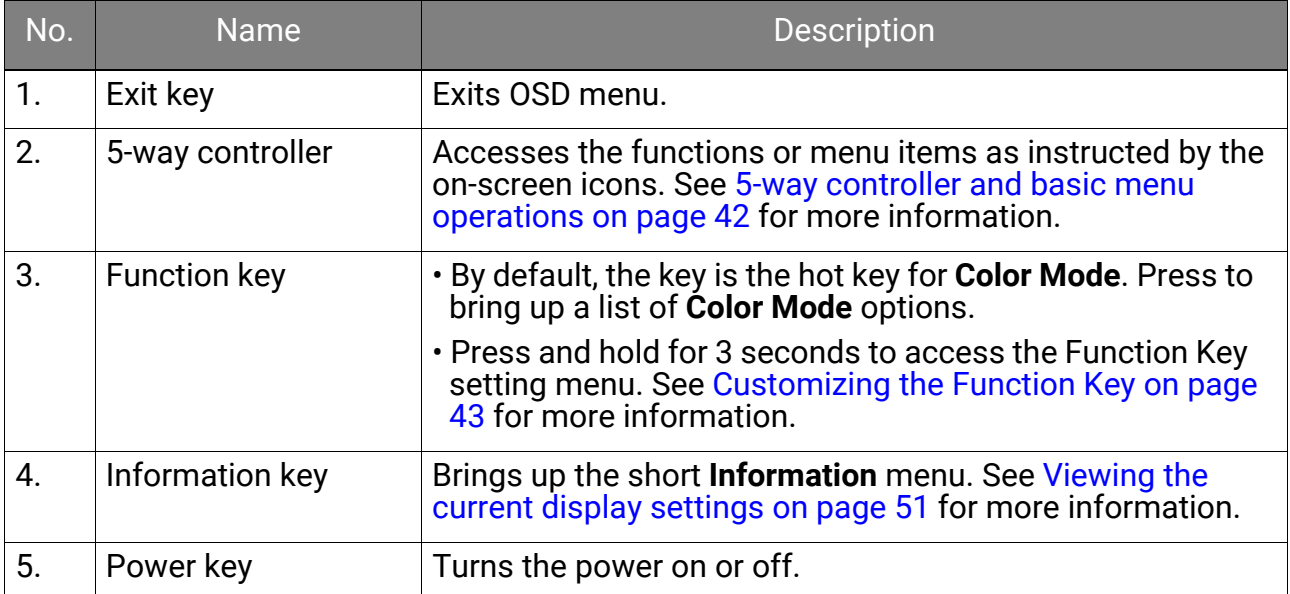

### <span id="page-41-1"></span><span id="page-41-0"></span>5-way controller and basic menu operations

The 5-way controller is located below the lower part of the front bezel. While sitting in front of the monitor, move the controller to the directions instructed by the on-screen icons for menu navigation and operations.

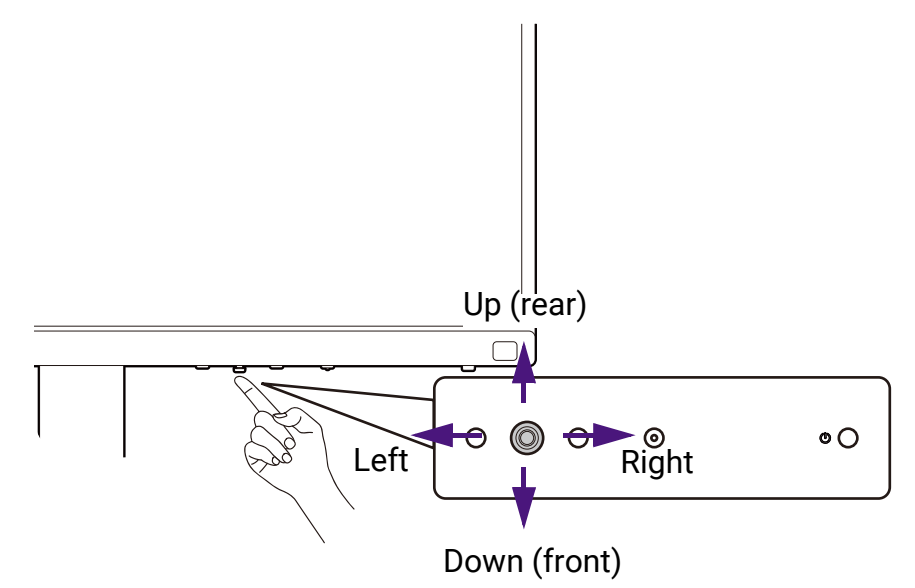

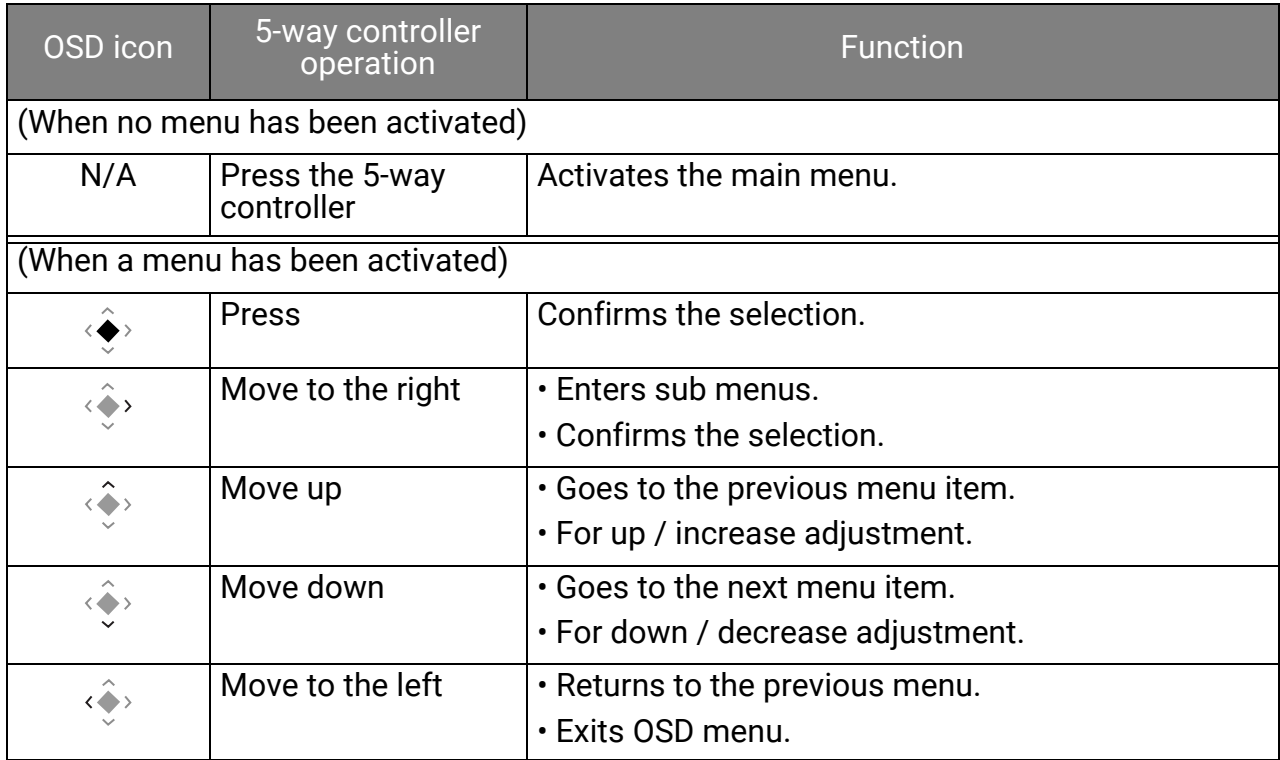

All OSD (On Screen Display) menus can be accessed by the control keys. You can use the OSD menu to adjust all the settings on your monitor. Available menu options may vary depending on the input sources, functions and settings.

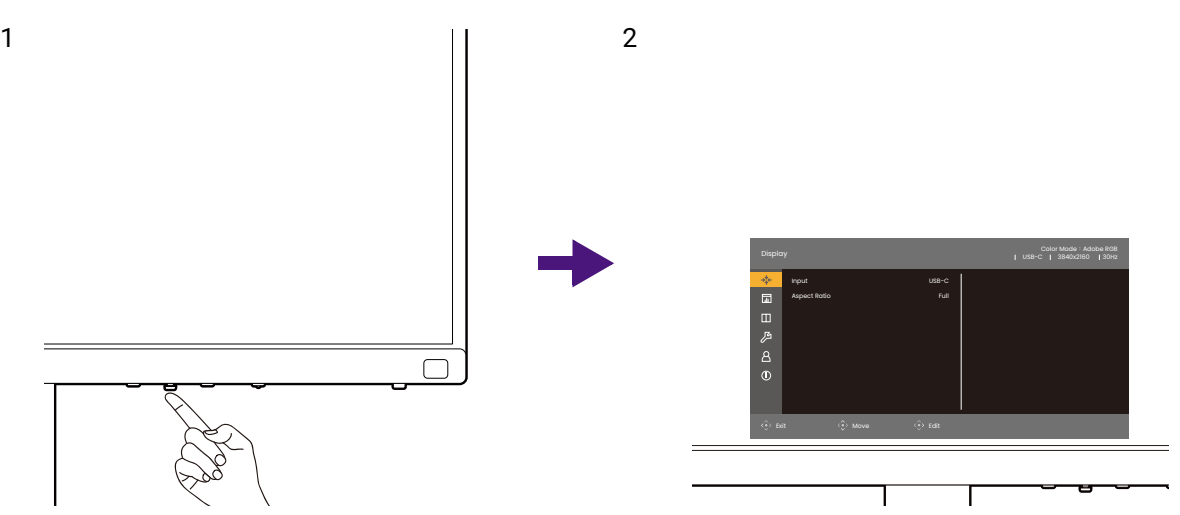

- 1. Press the 5-way controller.
- 2. The main menu is displayed.
- 3. On the main menu, follow the on-screen icons on the bottom of the menu to make adjustments or selection. See [Navigating the main menu on page 53](#page-52-0) for details on the menu options.

### <span id="page-42-1"></span><span id="page-42-0"></span>Customizing the Function Key

- 1. Press and hold the Function Key for 3 seconds until the **Monitor Function Key** setup menu is displayed.
- 2. In the sub menu, select a function that can be accessed by this key. A pop-up message will appear, showing that the setup is complete.

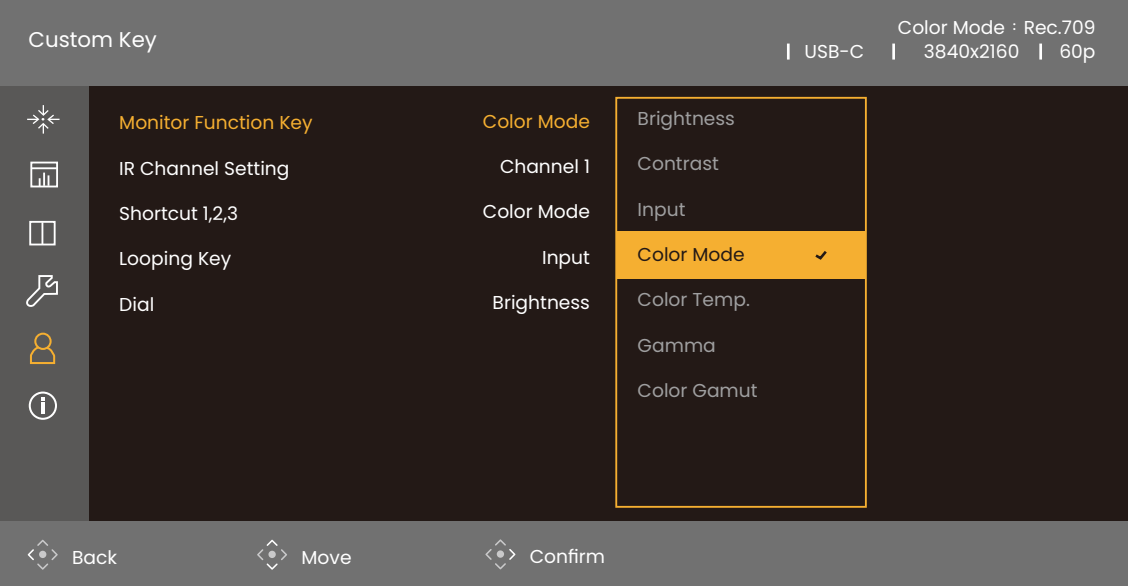

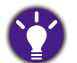

Apart from the control keys on the monitor, the Shortcut key 1/2/3 on the Hotkey Puck G3 work as hot keys as well. Press and hold one of the Shortcut keys (1/2/3) for 3 seconds to bring up a list of options, select

another feature of setup menu by pressing  $\langle \bullet \rangle$  or  $\langle \bullet \rangle$ , and confirm with  $\langle \bullet \rangle$ . See Customizing your [Hotkey Puck G3 on page 46](#page-45-4) for more information.

### <span id="page-43-2"></span><span id="page-43-0"></span>The Hotkey Puck G3 and its effective range

- 1. Follow the instructions in [Installing the batteries to Hotkey Puck G3 on page 20](#page-19-2) to get the Hotkey Puck G3 ready.
- 2. Place the Hotkey Puck G3 in front of the monitor. The IR sensor is located on the lower right corner of the monitor with a range of 6 meters approximately at different vertical and horizontal reception angles as illustrated. Place the Hotkey Puck G3 within the effective range to obtain the best performance.
- 3. To operate with the Hotkey Puck G3, see [Hotkey Puck G3 and its basic operations on](#page-43-1)  [page 44](#page-43-1) for more information.

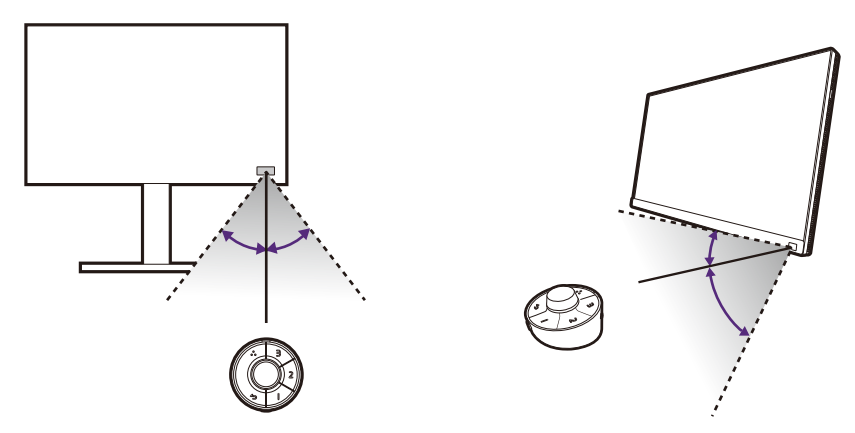

### <span id="page-43-3"></span><span id="page-43-1"></span>Hotkey Puck G3 and its basic operations

Apart from the control keys, Hotkey Puck G3 also provides a quick way to control and access the OSD menu.

Hotkey Puck G3 is designed for BenQ LCD Monitor exclusively and is available for compatible models only. Use it with the bundled monitors only.

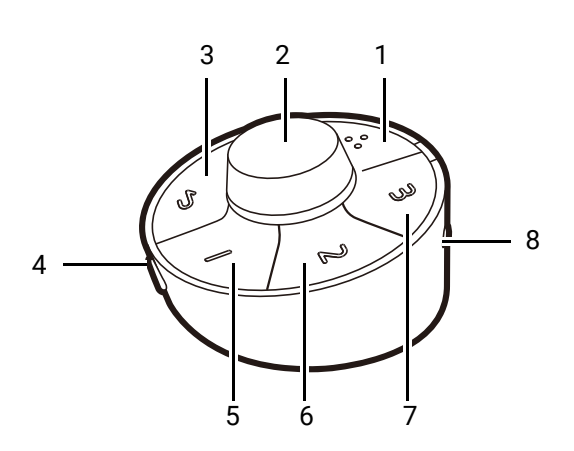

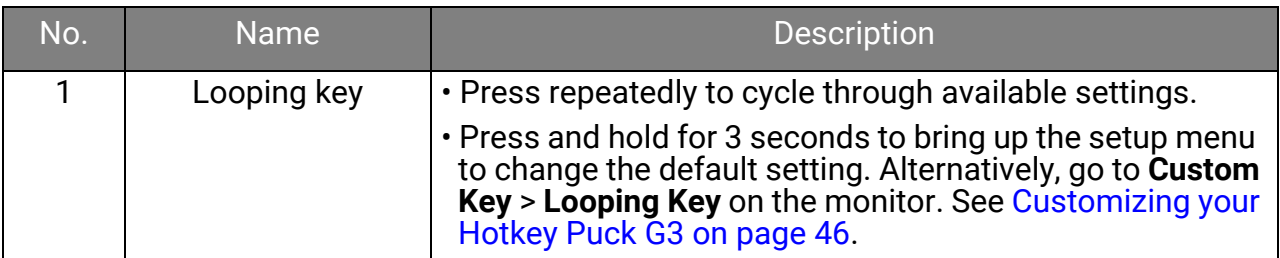

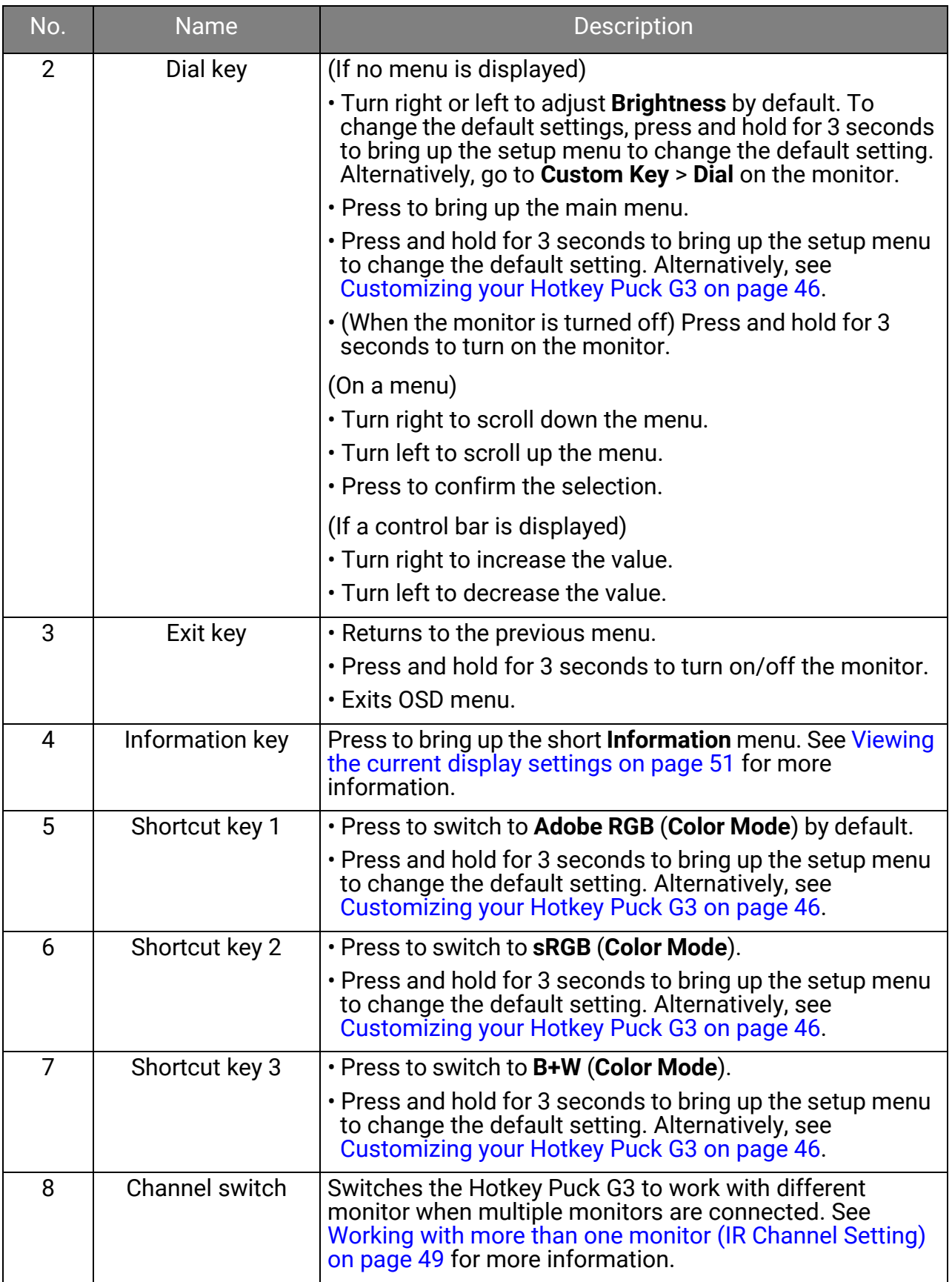

### <span id="page-45-4"></span><span id="page-45-1"></span>Customizing your Hotkey Puck G3

Keys on the Hotkey Puck G3 are designated for particular functions. You can change the default settings of the Dial key, Shortcut keys, and Looping key as desired.

- 1. Press the 5-way controller.
- 2. Go to **Custom Key** and the key you want to customize.
- 3. Change the function designated for it.
- 4. For **Shortcut 1, 2, 3**[, select a category on the sub menu. Under the category, check to](www.BenQ.com)  select up to 3 items for quick access by the selected key on Hotkey Puck G3. The [numbers displayed by the chosen items refer to the Shortcut Keys that the options are](www.BenQ.com)  assigned to.

Alternatively, press and hold a key on the Hotkey Puck G3 for 3 seconds to bring up the setup menu to change the default setting.

### <span id="page-45-2"></span>Working with a Mac series product

You can connect your monitor to a Mac series product. Note the compatibility is up to the performance and specifications of the Mac chip on your Mac product and may be updated without prior notice.

- When connecting your monitor to a Mac product, direct connection via Thunderbolt 3 or USB-C™ cable (if available on both Mac and the monitor) is recommended to ensure good image quality. See [Connect the PC video cable on page 25](#page-24-0) for details.
- To reduce the color difference, you are recommended to set the picture mode (color mode) of your monitor to **M-book**, **Display P3**, or **DCI-P3** mode (if available). See [Color](#page-54-2)  [Mode on page 55](#page-54-2) for details.
- If your monitor supports certain BenQ software, check the software webpage from www.BenQ.com to see if they work on your Mac product.

If you have any inquiries about the compatibilities with Mac products, visit <Support.BenQ.com> and look for related topics from **FAQ** or **Knowledge**.

# <span id="page-45-3"></span><span id="page-45-0"></span>Working with HDR technology

The information regarding HDR-compatible devices and content in this document is most up-to-date at the time of publication. For the latest information, contact your device manufacturer and content provider.

To enable HDR function, you need to have a compatible player and content.

1. Make sure a 4K HDR player is ready. Players with the following names and resolutions are supported.

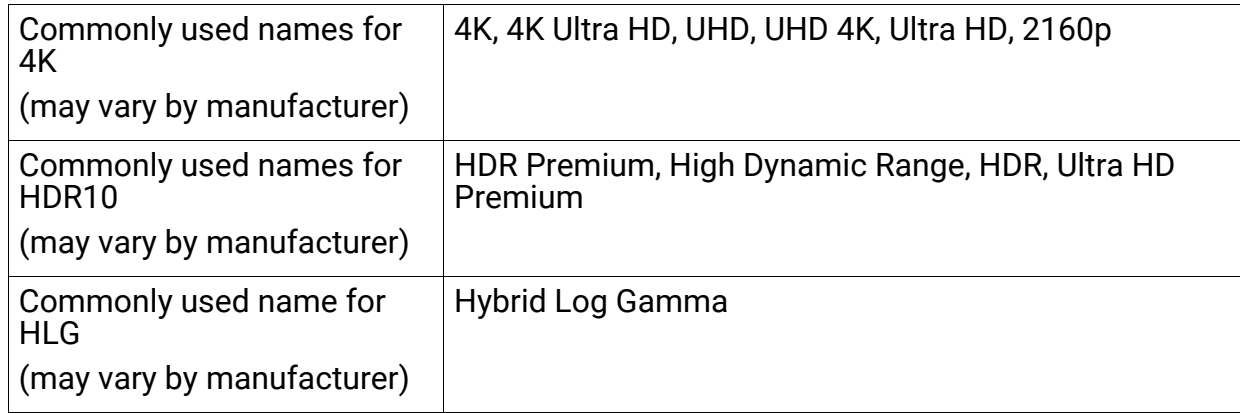

- 2. Make sure HDR content is available.
- 3. Make sure the player and the monitor have been connected via an appropriate cable:
- the provided HDMI / DP / DP to mini DP cable / USB-C™ cable (if available)
- an HDMI cable that is HDMI High Speed or HDMI Premium certified (for models with HDMI inputs)
- a DP / DP to mini DP cable that is DisplayPort compliance certified (for models with DP inputs)
- a certified USB-C™ cable with DisplayPort Alternate Mode capability (for models with USB-C™ inputs)

### Enabling HDR function

If the instructions in [Working with HDR technology on page 46](#page-45-3) are followed and the input content is HDR-compatible, the OSD message **HDR: On** is displayed on the screen. This means your content player and content are HDR-compatible and the HDR function is properly enabled. Depending on the input signal, the monitor detects whether it is HDR10 or HLG content and process the content properly.

If the connection is complete and no OSD message is displayed, this means the content player and/or the content are not HDR-compatible. The monitor stays to the color mode recently chosen for non-HDR content.

# <span id="page-46-1"></span>Adjusting the display color

To adjust the display color, you can do one of the following:

- Apply the standard color setting from **Color Adjustment** > **Color Mode**.
- Change the display and color settings manually from the related OSD menus. Depending on the **Color Mode** you just set, the available options for color adjustment may vary. Once the adjustment is done, you can save the customized settings from **Color Adjustment** > **Save Color Settings**.
- Use a compatible calibrator (purchased separately) to work with the calibration software named **Palette Master Ultimate** and optimize the display color. Visit the local website from<Support.BenQ.com> for software and user manual download. See Advanced software [on page 3.](#page-2-5)
- Apply the calibrated results from **Color Adjustment** > **Color Mode** > calibration modes (**Calibration 1**/**Calibration 2**/**Calibration 3**).

# <span id="page-46-2"></span>Adjusting display mode

To display images of aspect ratio other than 16:9 and size other than the panel size of your purchased model, you can adjust the display mode on the monitor.

- 1. Press the 5-way controller.
- 2. Go to **Display** > **Aspect Ratio**.
- 3. Select an appropriate display mode. The setting will take effect immediately.

# <span id="page-46-3"></span><span id="page-46-0"></span>Choosing an appropriate color mode

Your monitor provides various color modes that are suitable for different types of images. See [Color Mode on page 55](#page-54-2) for all the available color modes.

Go to **Color Adjustment** > **Color Mode** for a desired color mode.

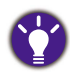

• Recommended mode for photo editing: **Adobe RGB**.

• Recommended modes for video editing: **Rec. 709**, **DCI-P3**, or **HDR**. To enable HDR, see [Working with HDR](#page-45-3)  [technology on page 46.](#page-45-3)

### <span id="page-47-3"></span><span id="page-47-0"></span>Minimizing the color difference between the screen and the hardcopy (**Paper Color Sync**)

Your monitor features Paper Color Sync technology that helps minimize the color difference between the monitor and the hardcopy printed by the connected printer. Once the printing result is predictable on the screen, you can retouch the image efficiently.

- 1. Make sure the specified printer, paper, and the images are ready. Visit [Sup](Support.BenQ.com)[port.BenQ.com](Support.BenQ.com) > **Paper Color Sync** > **Specifications** for the supported printers, papers, and color gamuts.
- 2. Download the software and user manual of **Paper Color Sync** from<Support.BenQ.com>. Follow the on-screen instructions to install and launch the software.
- 3. Configure the software settings of printer, paper, and color gamut properly.
- 4. After the software configuration is done, the **Color Mode** of the monitor is switched to **Paper Color Sync** automatically. You can retouch or print the images as desired.

### <span id="page-47-4"></span><span id="page-47-1"></span>Working with SDI devices

Your monitor is compatible with certain SDI to HDMI converters and SDI captures cards, which allows you to connect with an SDI device and view ultra HD videos on the monitor. To find out the compatible converters and capture cards, visit <www.BenQ.com>, find the **Overview** of your monitor model, and look for the compatibility list in the SDI feature introduction.

### <span id="page-47-5"></span><span id="page-47-2"></span>Working with two sets of color settings on the same image (**GamutDuo**)

**GamutDuo** helps improve your image editing efficiency by showing an image of two different color gamuts side-by-side. This function is available even there is only one video input.

- 1. Select one color mode from **Color Adjustment** > **Color Mode**.
- 2. Go to **GamutDuo** > **Mode** and enable this function. The screen is divided into two windows and the selected color mode is applied to the left window.
- 3. Go to **GamutDuo** > **Color Gamut** to select a gamut for the window on the right. You can adjust other available settings for the window on the right from **GamutDuo**.

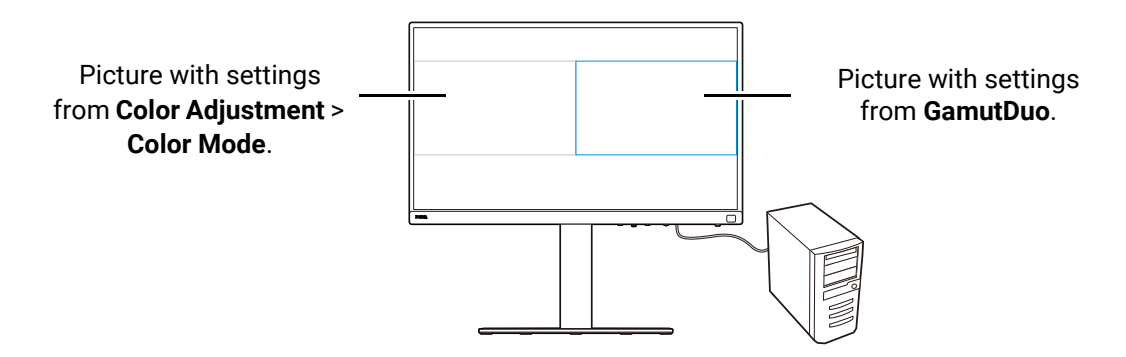

### <span id="page-48-2"></span><span id="page-48-1"></span>Customizing your monitor menus to work efficiently

Your monitor features different technologies to provide accurate color reproduction and various menu options to suit your possible needs. You can choose to skip some of the menu options to work efficiently with this monitor without any impact on the monitor performance.

### Waking the monitor quickly from sleep mode (**Quick Awake**)

When the monitor is connected to a computer, the monitor may enter sleep mode as defined by the computer's power management plan. You can set to wake the monitor quickly from sleep mode.

- 1. Press the 5-way controller.
- 2. Go to **System** > **Quick Awake**. Select **ON**. See [Quick Awake on page 62](#page-61-0) for more information.

### <span id="page-48-4"></span>Scanning for inputs automatically

You can set the monitor to go through all or some input ports and scan for available inputs automatically.

- 1. Press the 5-way controller.
- 2. Go to **System** > **Auto Scan**. Select **ON**. See [Auto Scan on page 63](#page-62-2) for more information.
- 3. Set to skip some of the ports without connection to speed up the booting. Go to **System** > **Input Signal Skip**. Check to select ports you want to skip. You cannot disable the input in use. See [Input Signal Skip on page 63](#page-62-3) for more information.

### <span id="page-48-5"></span>Showing commonly used color modes on the menu (**Color Mode Skip**)

Set to show only the color modes you use frequently on the menu, so you can toggle through the options quickly.

- 1. Press the 5-way controller.
- 2. Go to **System** > **Color Mode Skip**. Check to select the color modes you want to skip. You cannot disable the color mode in use. See [Color Mode Skip on page 63](#page-62-1) for more information.

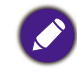

The Shortcut keys on Hotkey Puck G3 are hot keys for different color modes by default and are independent of the **Color Mode Skip** setting. If the color mode designated for one Shortcut key is disabled from **System** > **Color Mode Skip**, you can still switch to it by the Shortcut key.

### <span id="page-48-3"></span><span id="page-48-0"></span>Working with more than one monitor (**IR Channel Setting**)

If your computer connects with more than one monitor, you can switch to different monitor quickly with your Hotkey Puck G3.

### When each monitor goes with one Hotkey Puck G3

- 1. Set one monitor to a channel from **Custom Key** > **IR Channel Setting**. The default setting is **Channel 1**. To avoid interference, set monitors to different channels.
- 2. Set the channel switch on Hotkey Puck G3 to map with the monitor it goes with.

3. Control a monitor with its Hotkey Puck G3.

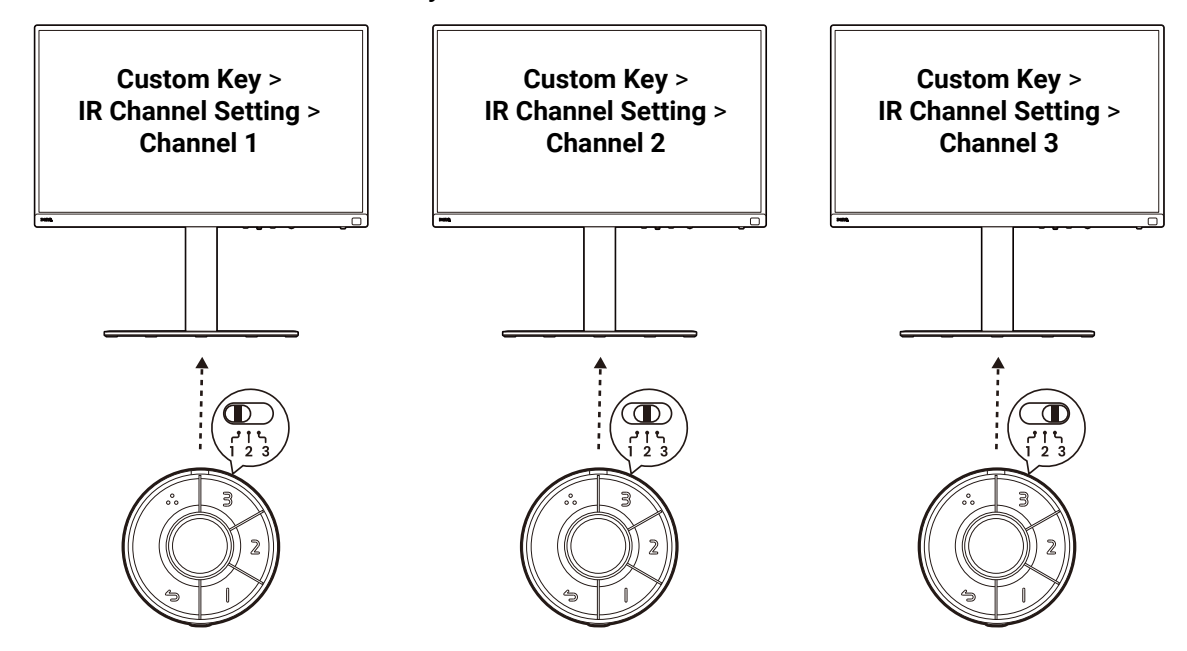

### When there is only one Hotkey Puck G3

- 1. Set one monitor to a channel from **System** > **IR Channel Setting**.
- 2. Switch to the corresponding channel from the Hotkey Puck G3 when you want to control a monitor set to it.

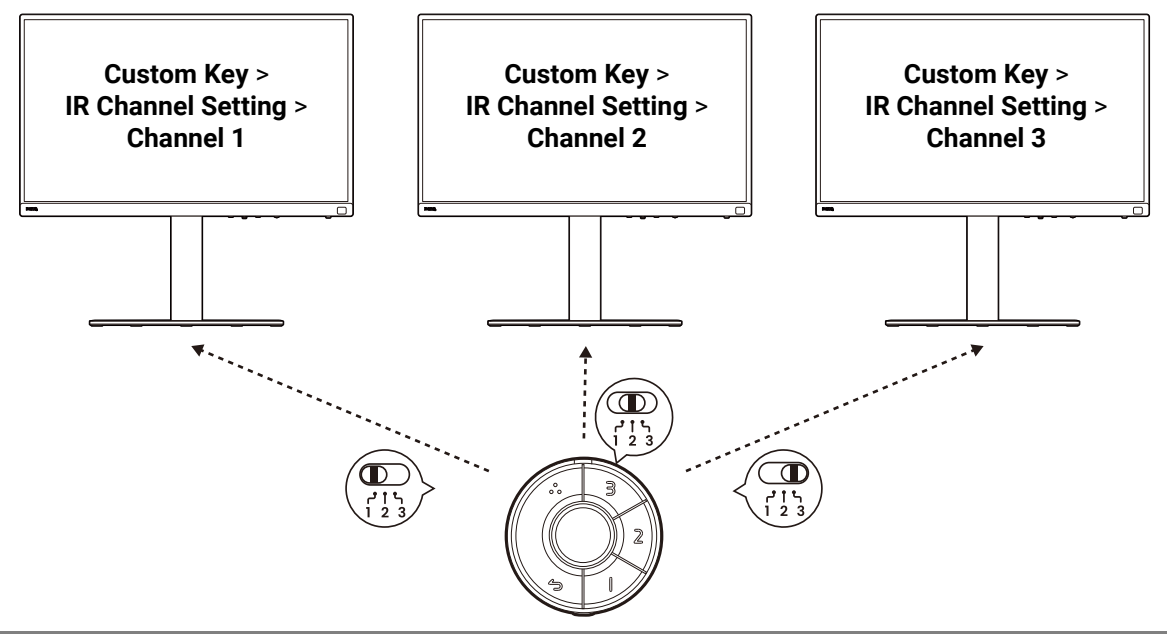

To manage color settings of more than one monitor efficiently, try Palette Master Ultimate. Visit <www.BenQ.com> > **Palette Master Ultimate** for more information.

### <span id="page-50-1"></span><span id="page-50-0"></span>Viewing the current display settings

As the monitor provides various feature and functions, you may have customized the monitor to suit your needs.

To find out the current display settings quickly, you can press the Information key on the monitor or on Hotkey Puck G3 to bring up the short **Information** menu.

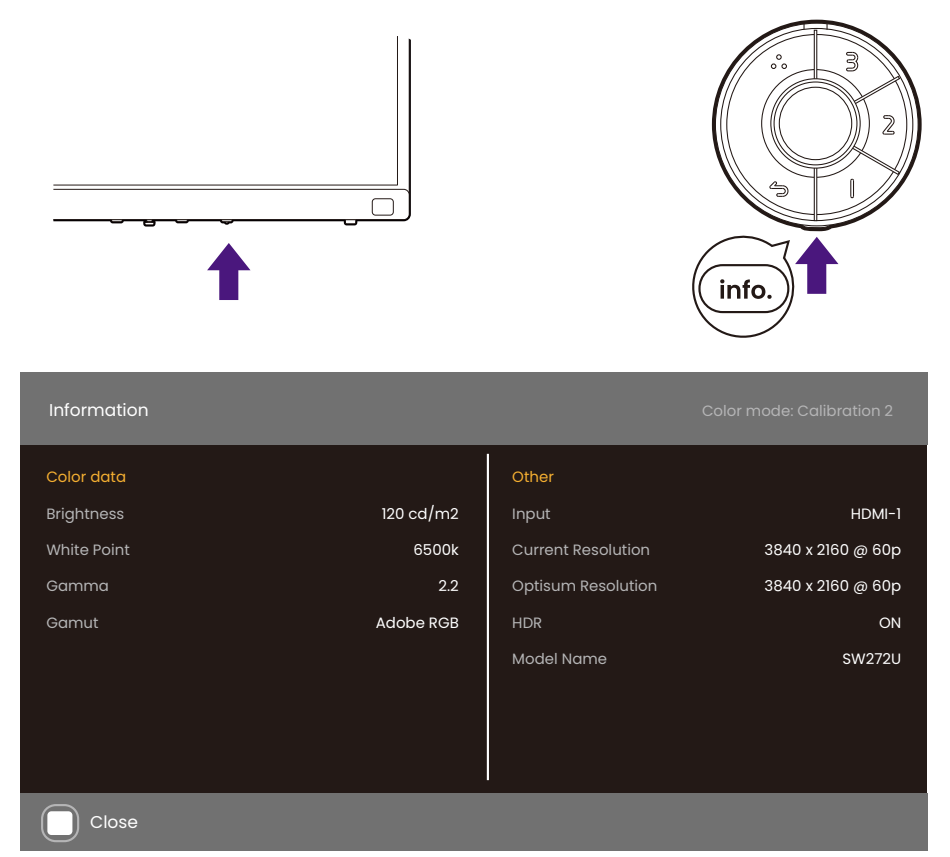

Alternatively, press the 5-way controller, and go to **Information** to view the complete monitor information.

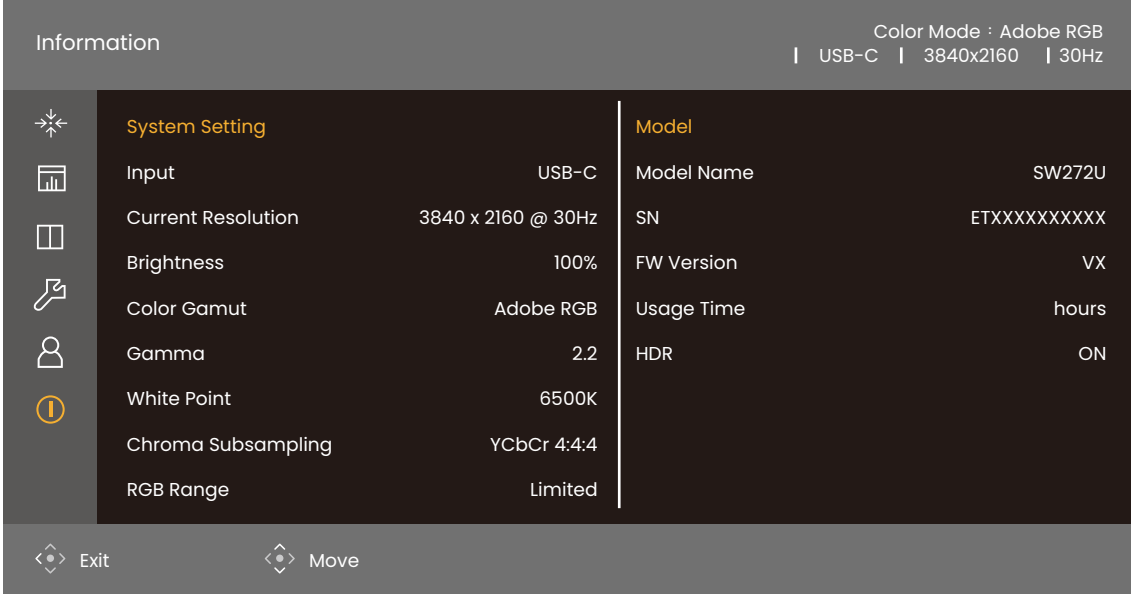

Both information menus show the current color data and monitor information and are for view only. You cannot select or change any item from **Information** menu. Available information varies.

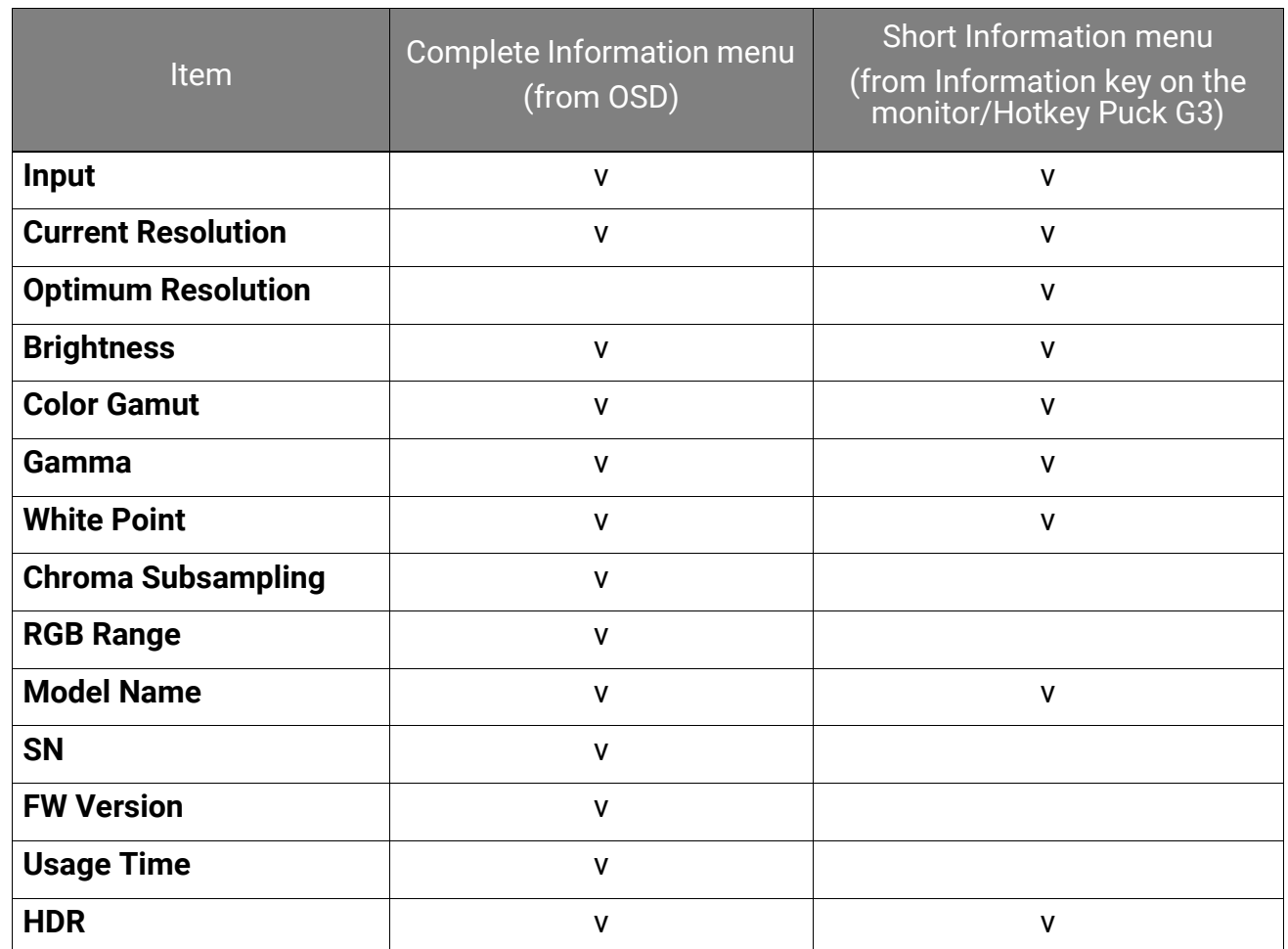

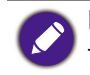

**Brightness** of a calibration mode (**Calibration 1**/**Calibration 2**/**Calibration 3** from **Color Mode**) is specified by the cd/m $^2$  unit. Brightness percentage is provided for other color modes.

# <span id="page-52-1"></span><span id="page-52-0"></span>Navigating the main menu

You can use the OSD (On Screen Display) menu to adjust all the settings on your monitor. Press the 5-way controller to access the main menu. See [5-way controller and basic menu](#page-41-0)  [operations on page 42](#page-41-0) for details.

Available menu options may vary depending on the input sources, functions and settings. Menu options that are not available will become grayed out. And keys that are not available will be disabled and the corresponding OSD icons will disappear. For models without certain functions, their settings and related items will not appear on the menu.

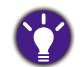

The OSD menu languages may differ from the product supplied to your region, see [Language on page](#page-61-1)  [62](#page-61-1) under **System** for more details.

For more information on each menu, please refer to the following pages:

- • [Display menu on page 54](#page-53-2)
- • [Color Adjustment menu on page 55](#page-54-0)
- [GamutDuo menu on page 59](#page-58-1)
- • [System menu on page 61](#page-60-1)
- [Custom Key menu on page 65](#page-64-1)
- [Information menu on page 67](#page-66-1)

# <span id="page-53-2"></span><span id="page-53-1"></span>**Display** menu

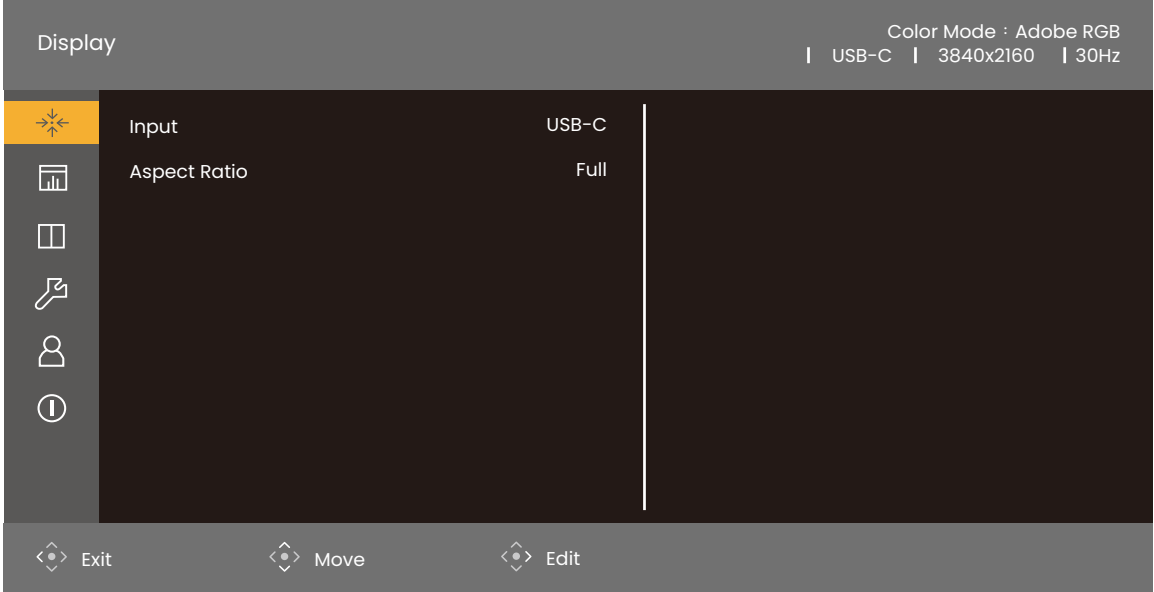

- 1. Press the 5-way controller to access the main menu.
- 2. Use  $\langle \hat{\cdot} \rangle$  or  $\langle \hat{\cdot} \rangle$  to select **Display.**
- 3. Select  $\langle \rangle$  to go to a sub menu, and then use  $\langle \rangle$  or  $\langle \rangle$  to select a menu item.
- 4. Use  $\langle \hat{\cdot} \rangle$  or  $\langle \hat{\cdot} \rangle$  to make adjustments, or use  $\langle \hat{\cdot} \rangle$  to make selection.
- 5. To return to the previous menu, select  $\langle \hat{\cdot} \rangle$ . To exit the menu, press the Exit key.

<span id="page-53-3"></span><span id="page-53-0"></span>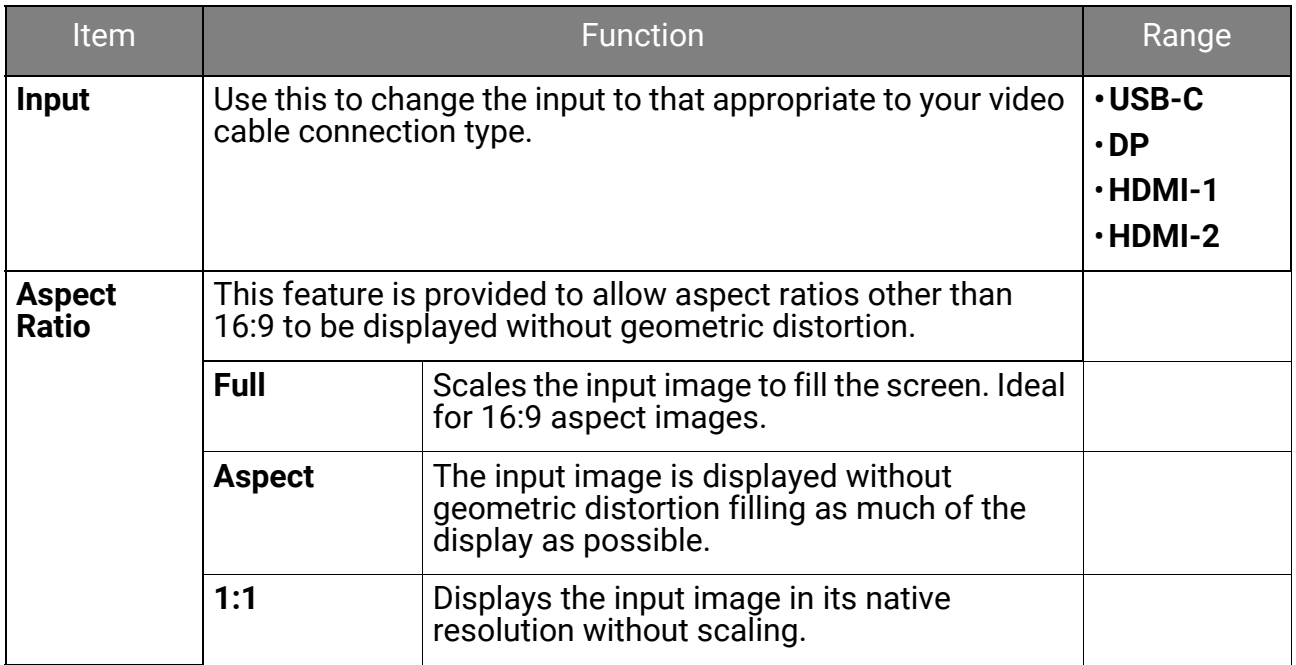

# <span id="page-54-1"></span><span id="page-54-0"></span>**Color Adjustment** menu

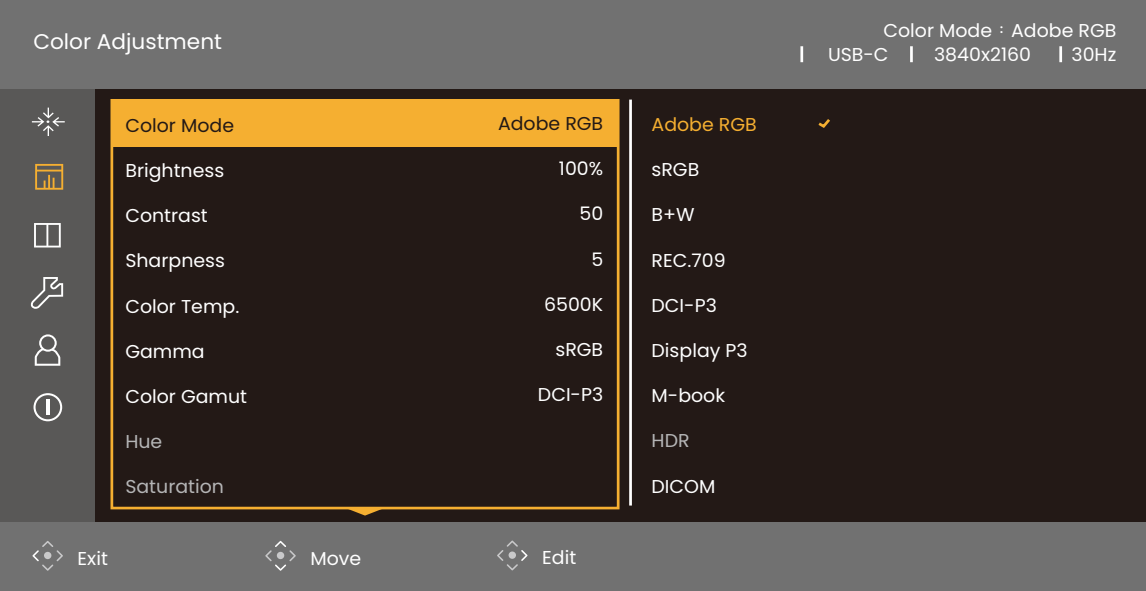

- 1. Press the 5-way controller to access the main menu.
- 2. Use  $\longleftrightarrow$  or  $\longleftrightarrow$  to select **Color Adjustment**.
- 3. Select  $\langle \rangle$  to go to a sub menu, and then use  $\langle \rangle$  or  $\langle \rangle$  to select a menu item.
- 4. Use  $\langle \hat{\bullet} \rangle$  or  $\langle \hat{\bullet} \rangle$  to make adjustments, or use  $\langle \hat{\bullet} \rangle$  to make selection.
- 5. To return to the previous menu, select  $\langle \hat{\cdot} \rangle$ . To exit the menu, press the Exit key.

<span id="page-54-2"></span>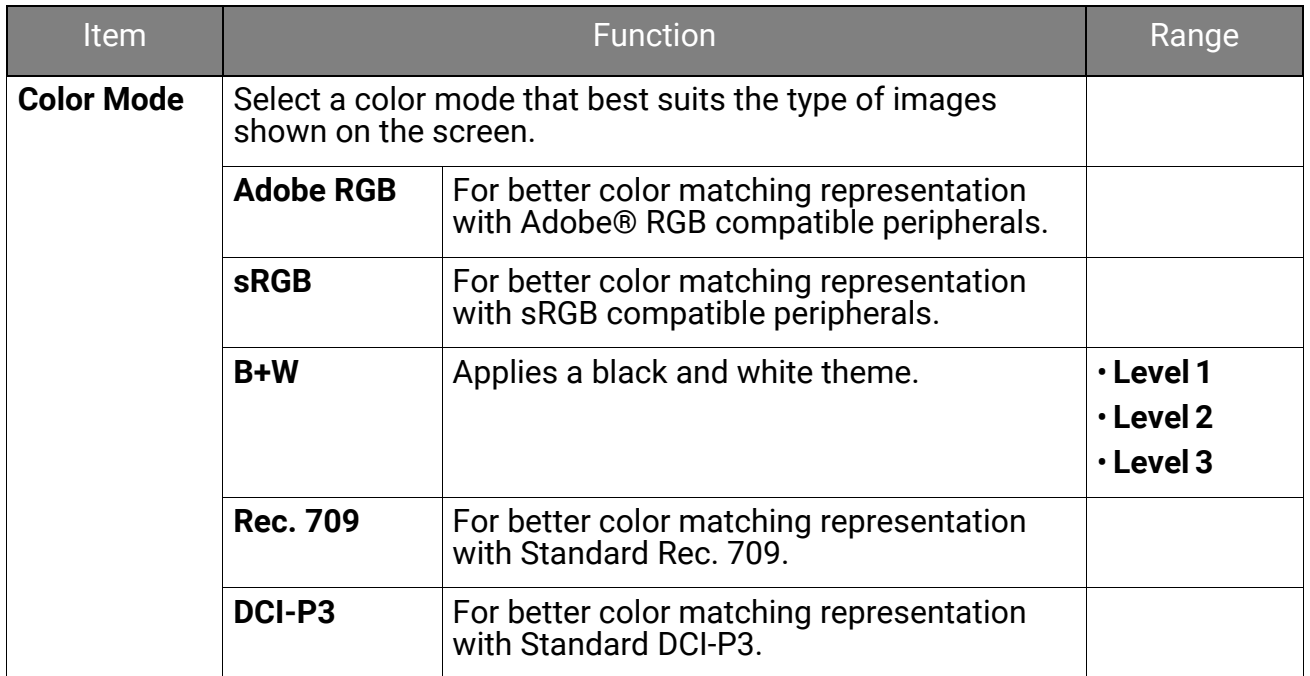

<span id="page-55-0"></span>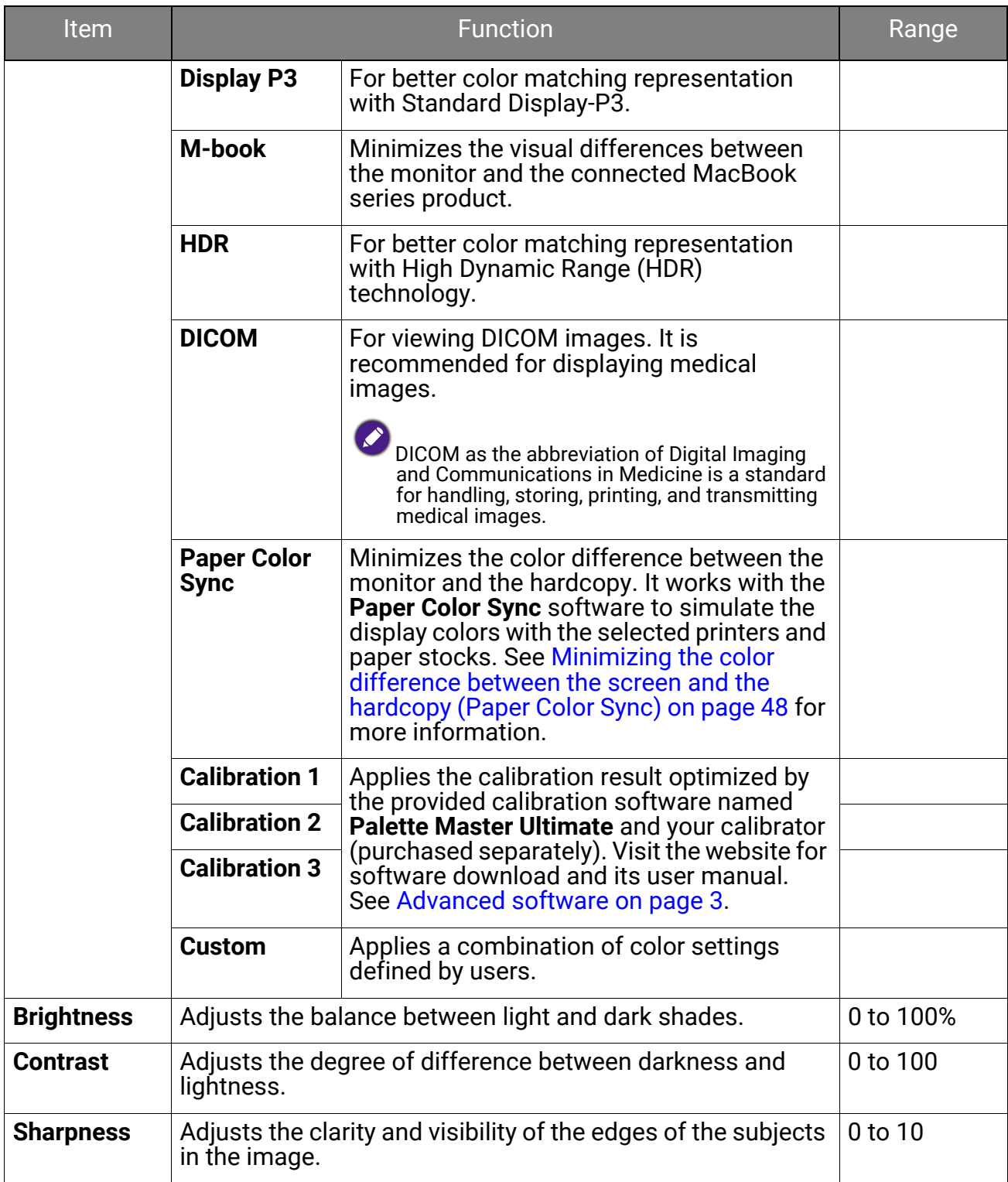

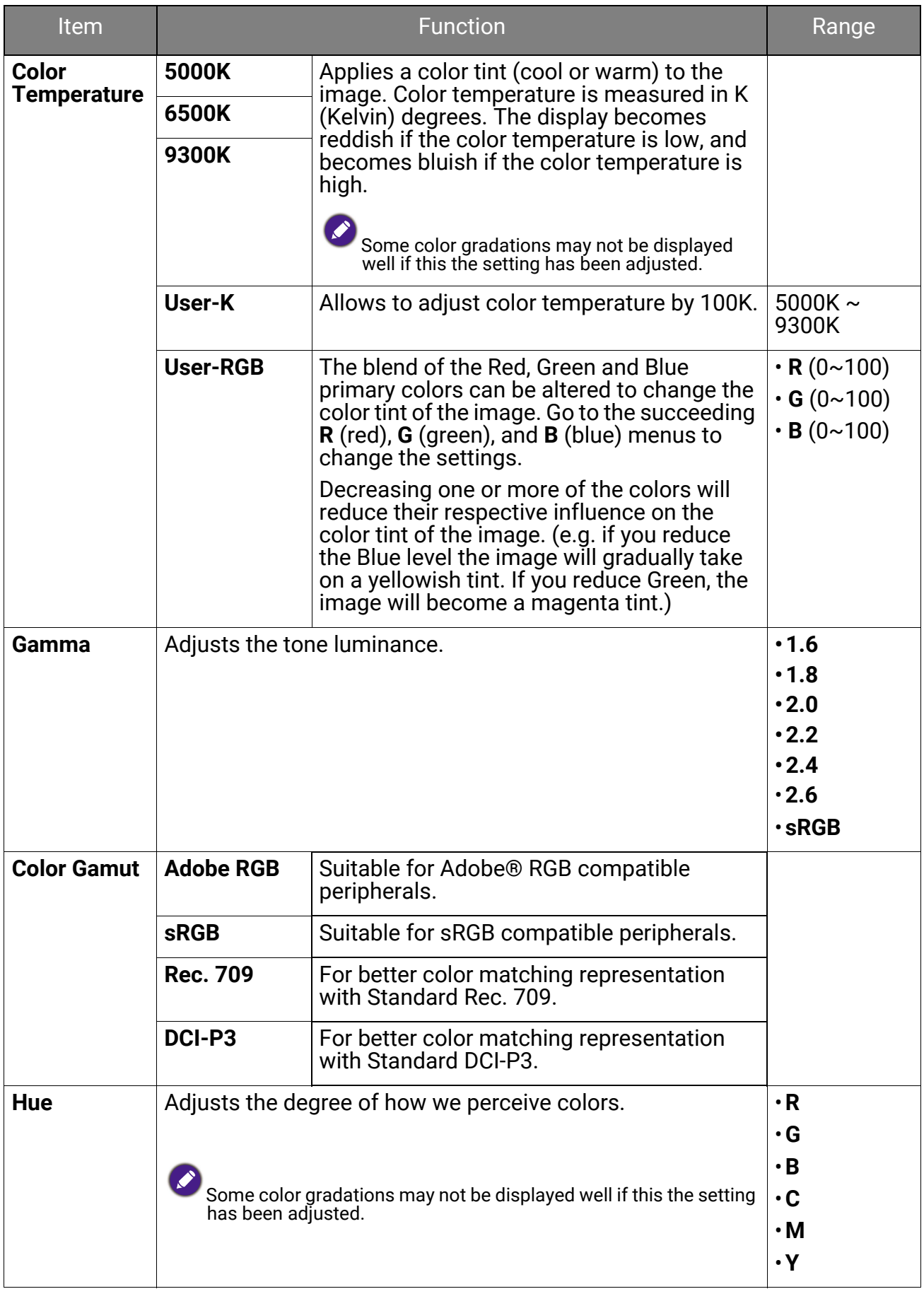

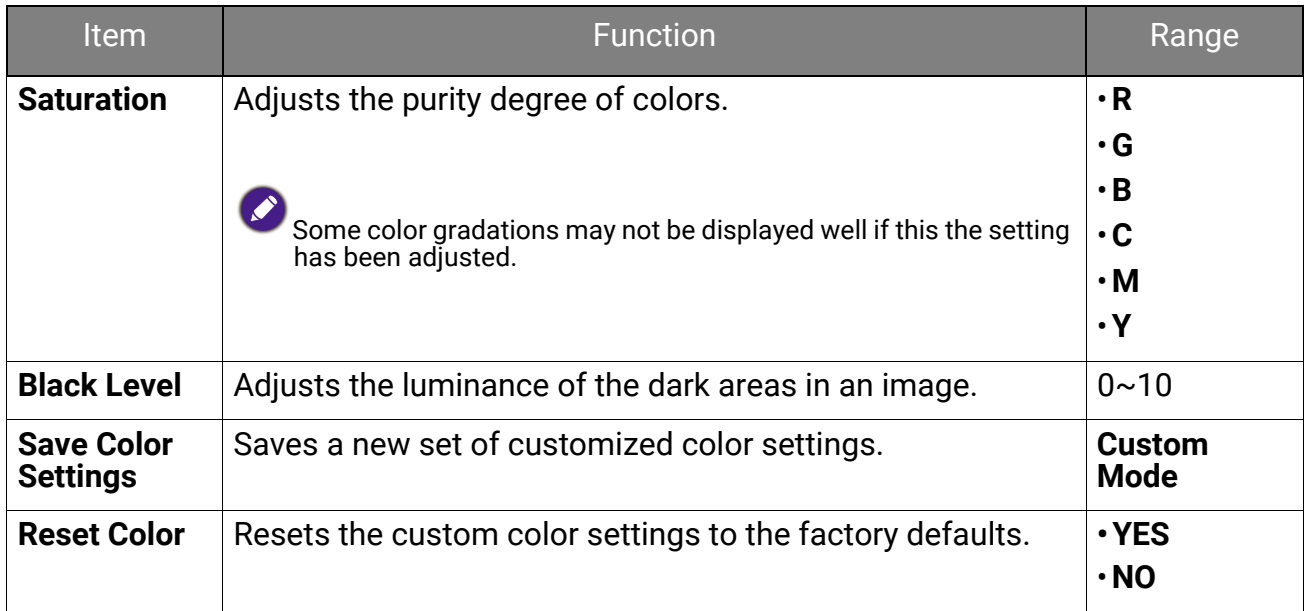

### <span id="page-57-0"></span>Available menu options to each color mode

Depending on the **Color Mode** you just set, the available options for color adjustment may vary. The list is for reference only as available options may vary by input. Menu options that are not available will become grayed out.

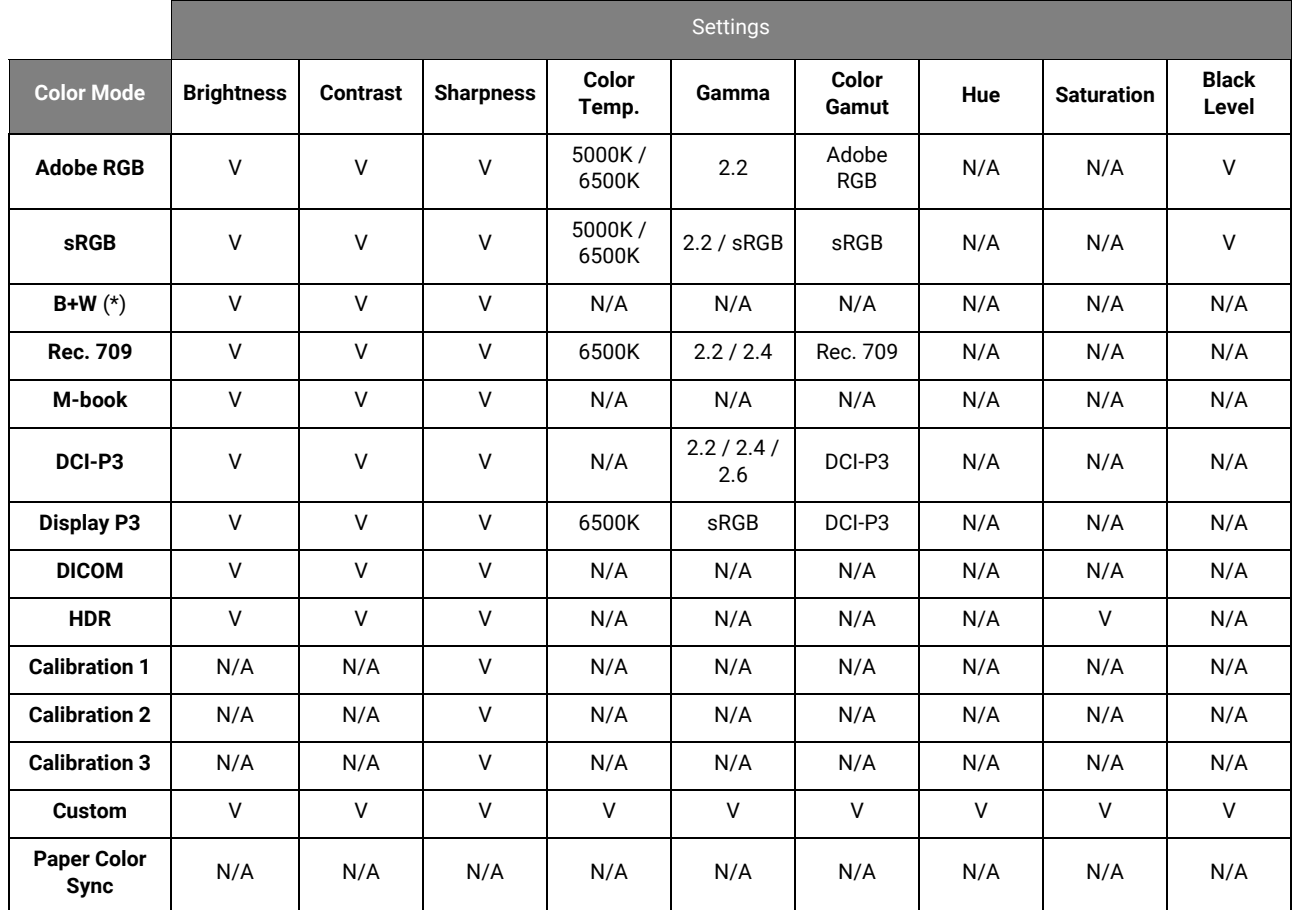

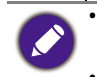

• V: all options are available for adjustment.

N/A: all options are not available for adjustment.

• \*: 3 levels are provided for adjustment.

### <span id="page-58-1"></span><span id="page-58-0"></span>**GamutDuo** menu

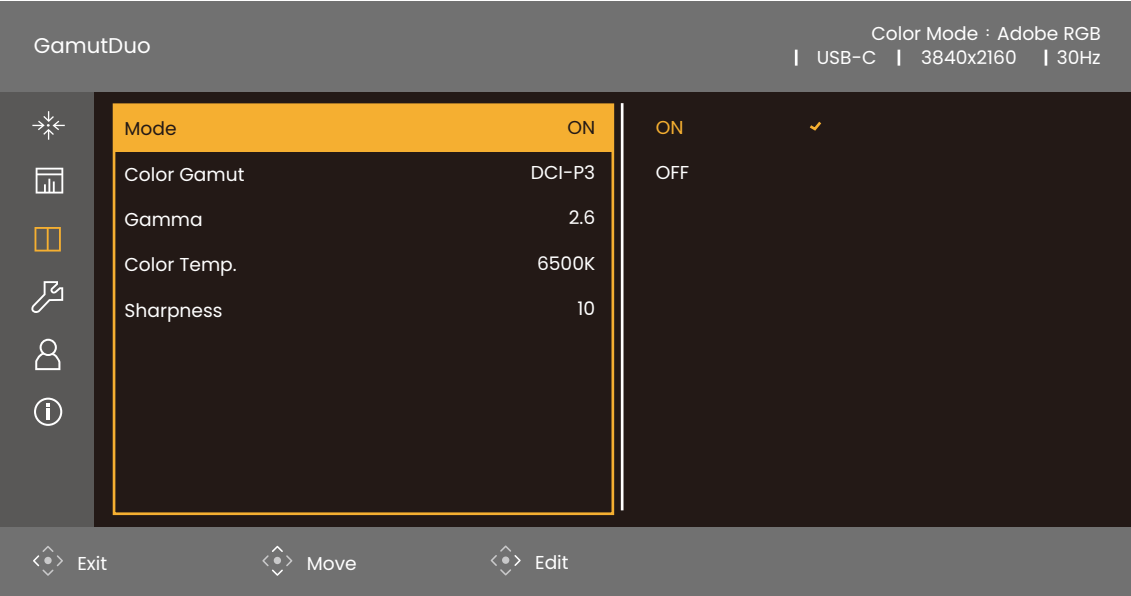

- 1. Press the 5-way controller to access the main menu.
- 2. Use  $\langle \hat{\cdot} \rangle$  or  $\langle \hat{\cdot} \rangle$  to select **GamutDuo**.
- 3. Select  $\langle \hat{\cdot} \rangle$  to go to a sub menu, and then use  $\langle \hat{\cdot} \rangle$  or  $\langle \hat{\cdot} \rangle$  to select a menu item.
- 4. Use  $\langle \hat{\cdot} \rangle$  or  $\langle \hat{\cdot} \rangle$  to make adjustments, or use  $\langle \hat{\cdot} \rangle$  to make selection.
- 5. To return to the previous menu, select  $\langle \hat{\cdot} \rangle$ . To exit the menu, press the Exit key.

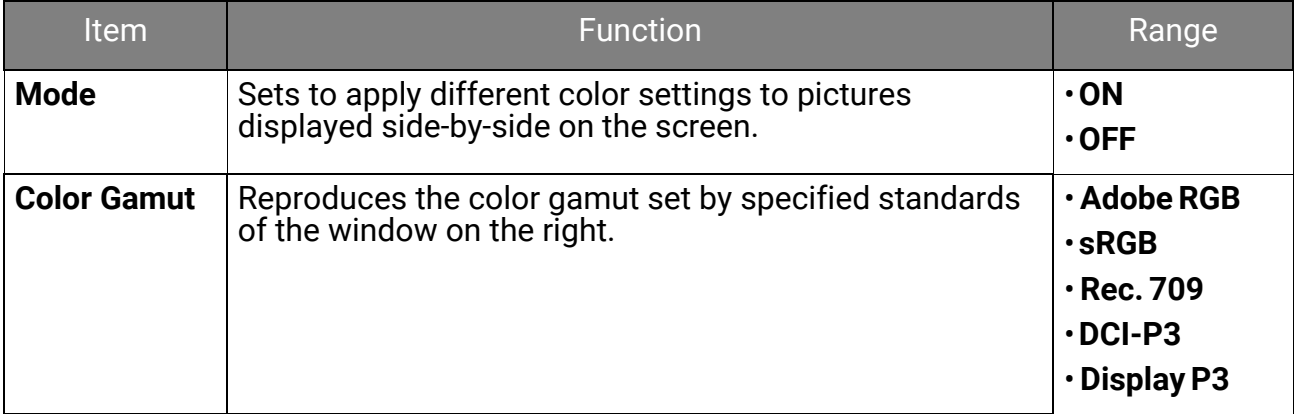

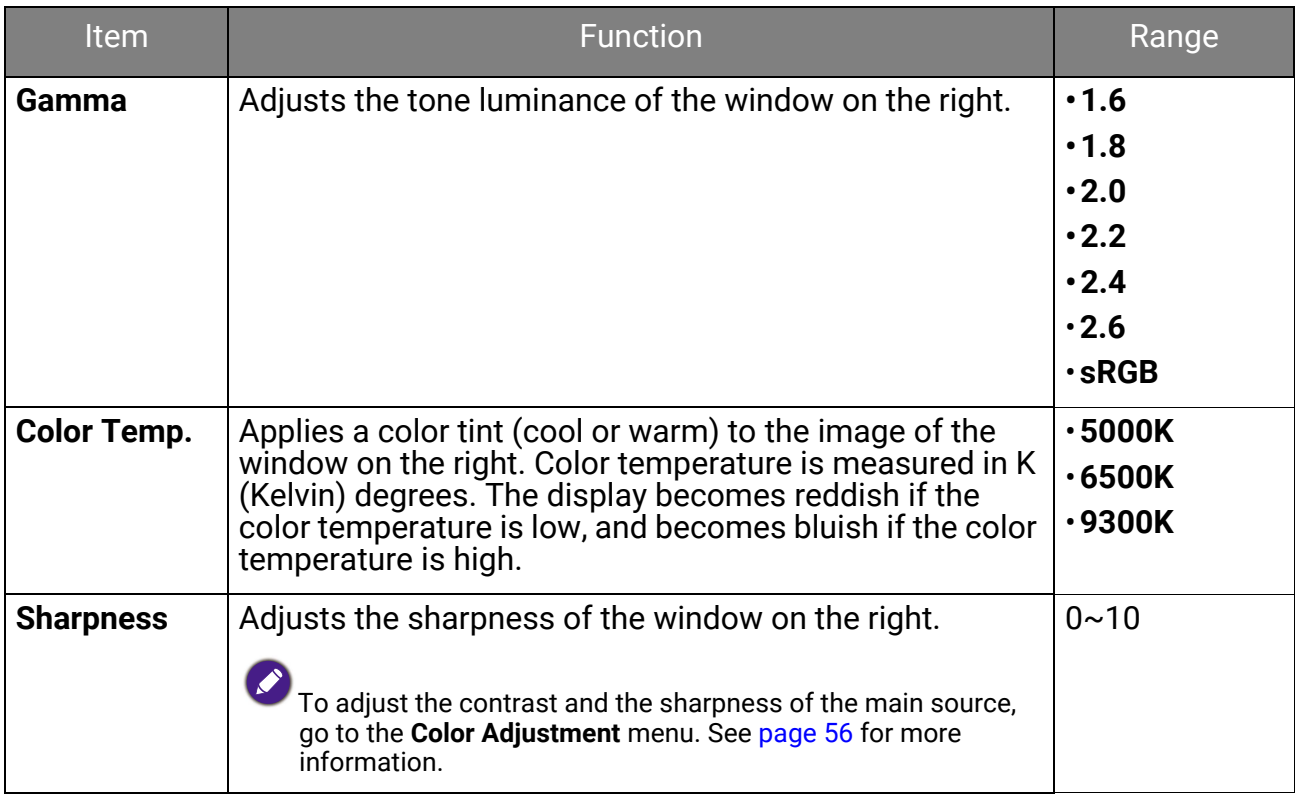

### <span id="page-60-1"></span><span id="page-60-0"></span>**System** menu

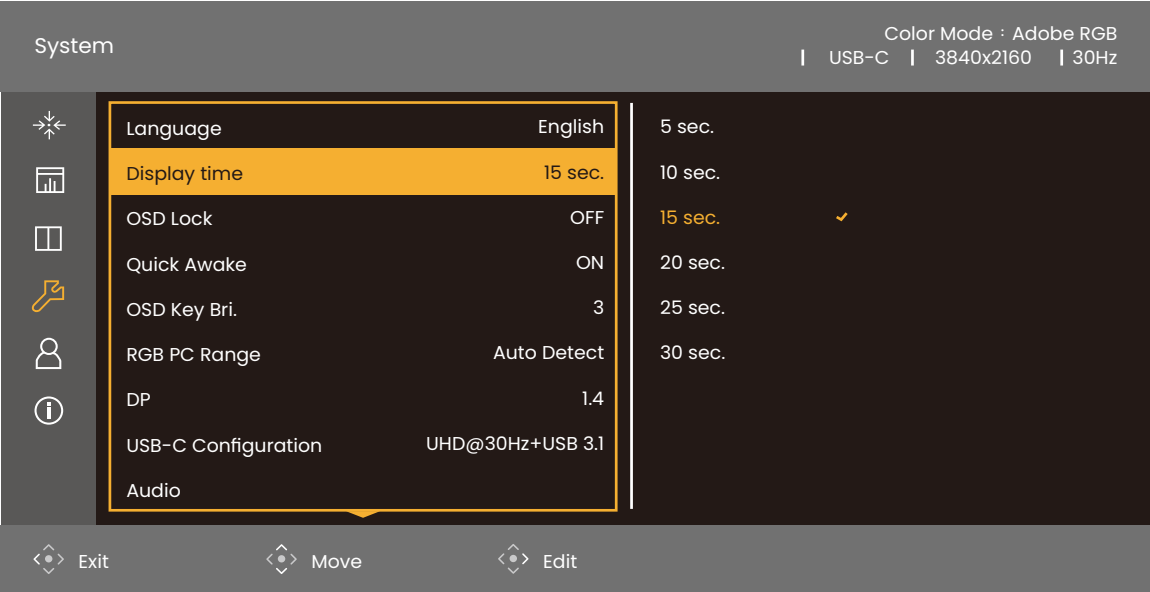

- 1. Press the 5-way controller to access the main menu.
- 2. Use  $\langle \hat{\cdot} \rangle$  or  $\langle \hat{\cdot} \rangle$  to select **System**.
- 3. Select  $\langle \hat{\cdot} \rangle$  to go to a sub menu, and then use  $\langle \hat{\cdot} \rangle$  or  $\langle \hat{\cdot} \rangle$  to select a menu item.
- 4. Use  $\langle \hat{\diamond} \rangle$  or  $\langle \hat{\diamond} \rangle$  to make adjustments, or use  $\langle \hat{\bullet} \rangle$  to make selection.
- 5. To return to the previous menu, select  $\langle \hat{\cdot} \rangle$ . To exit the menu, press the Exit key.

<span id="page-61-1"></span><span id="page-61-0"></span>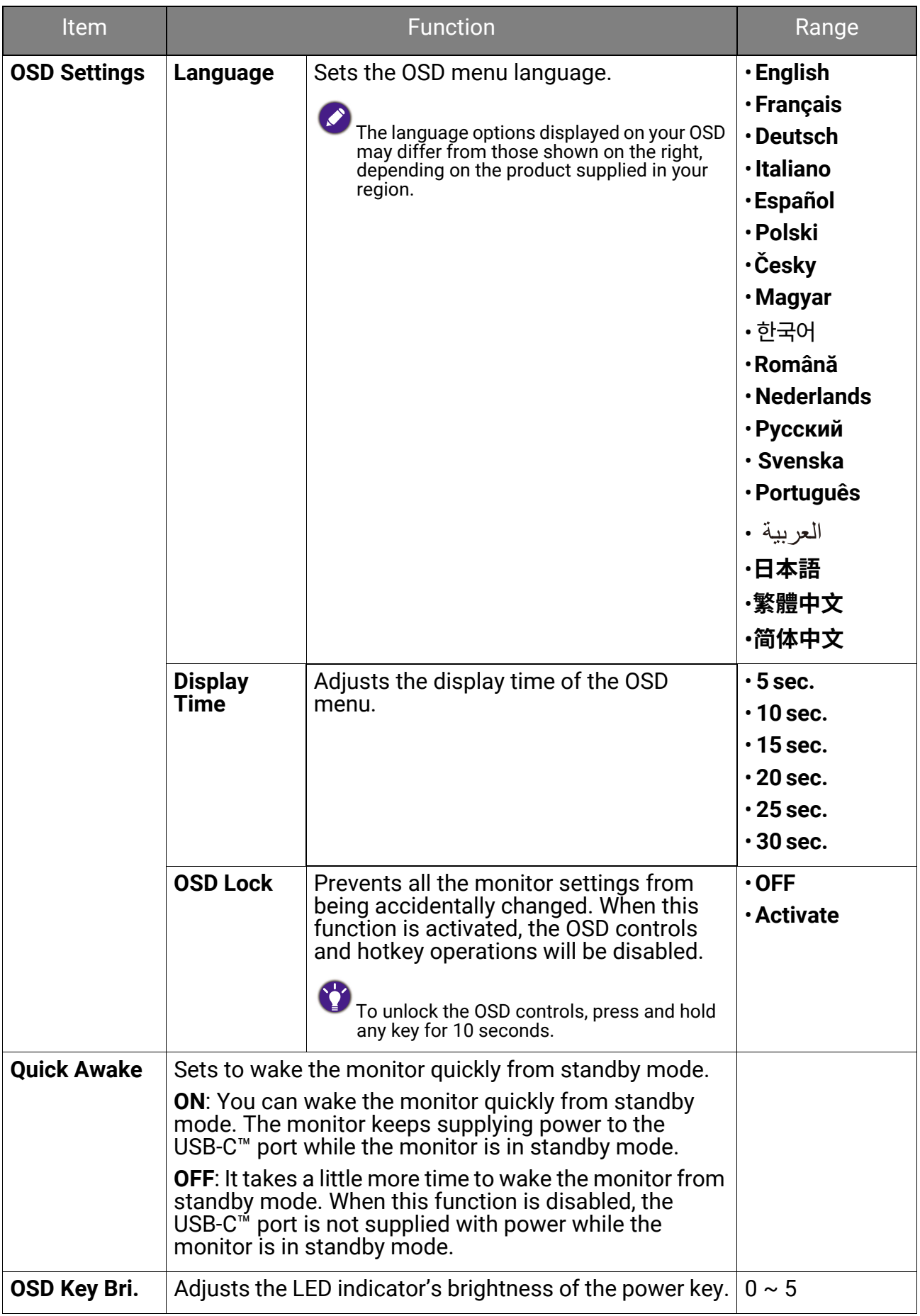

<span id="page-62-3"></span><span id="page-62-2"></span><span id="page-62-1"></span><span id="page-62-0"></span>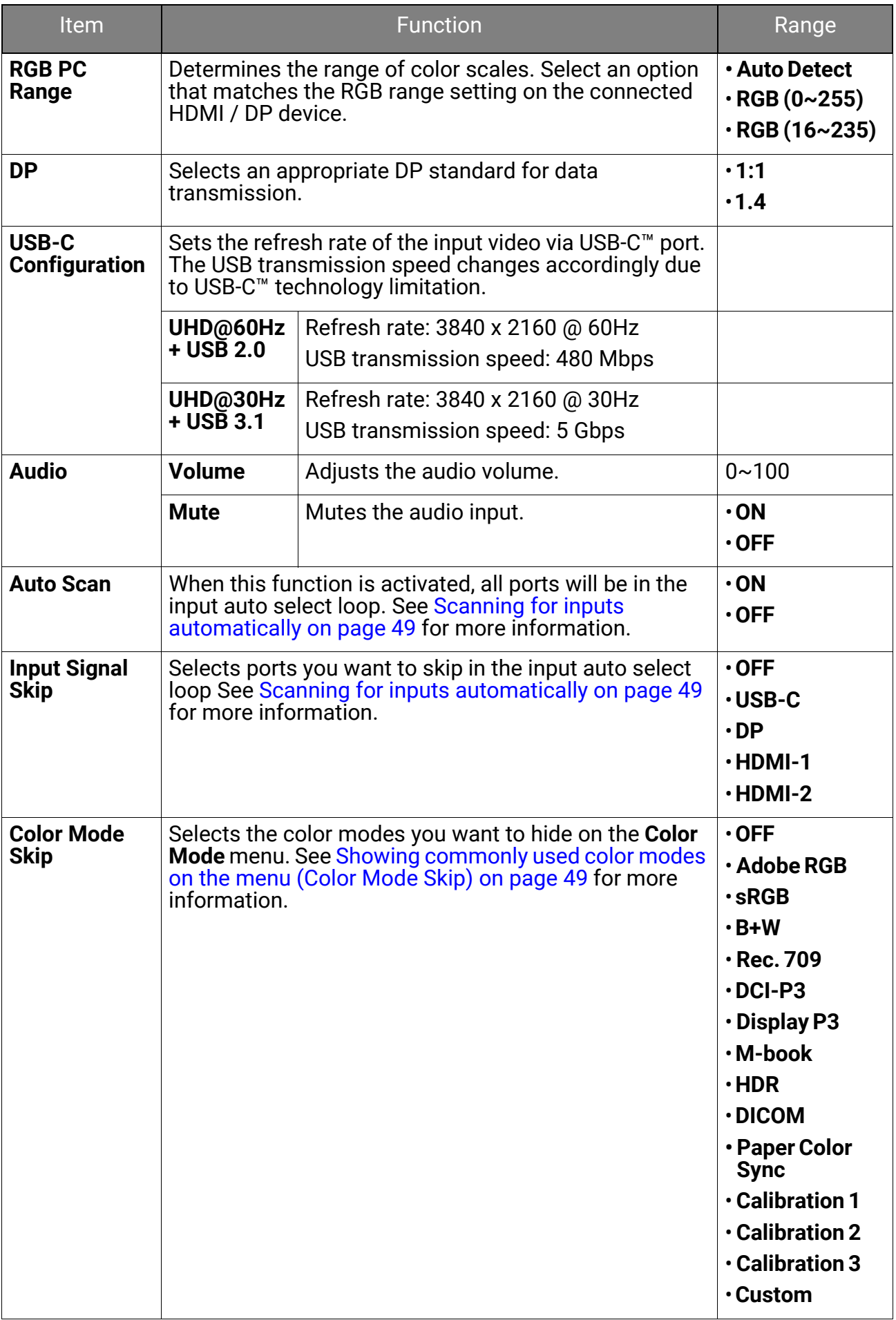

<span id="page-63-0"></span>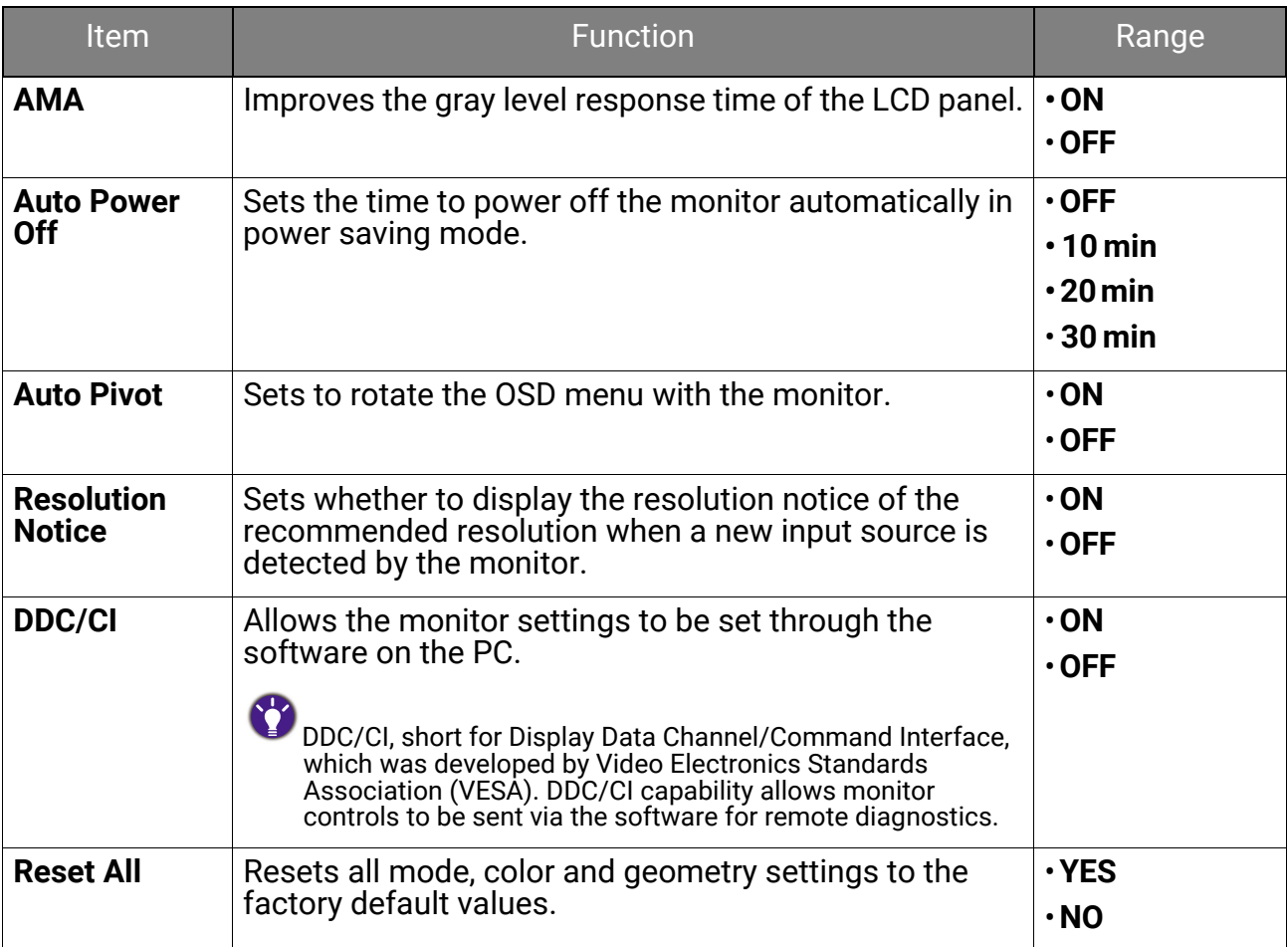

### <span id="page-64-1"></span><span id="page-64-0"></span>**Custom Key** menu

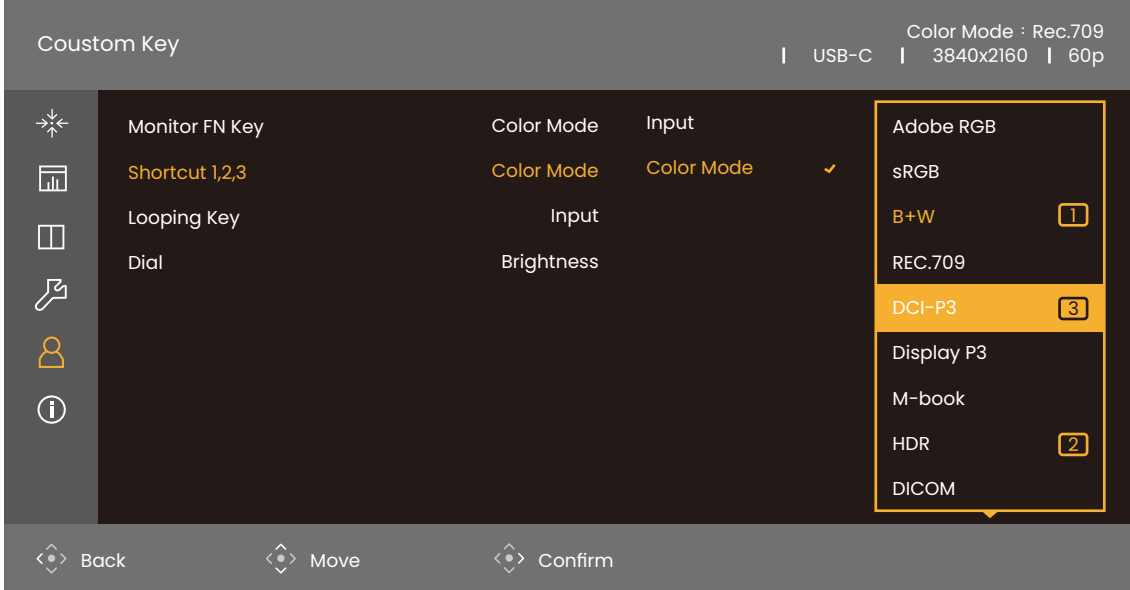

- 1. Press the 5-way controller to access the main menu.
- 2. Use  $\langle \hat{\diamond} \rangle$  or  $\langle \hat{\diamond} \rangle$  to select **Custom Key.**
- 3. Select  $\langle \rangle$  to go to a sub menu, and then use  $\langle \rangle$  or  $\langle \rangle$  to select a menu item.
- 4. Use  $\langle \hat{\bullet} \rangle$  or  $\langle \hat{\bullet} \rangle$  to make adjustments, or use  $\langle \hat{\bullet} \rangle$  to make selection.
- 5. To return to the previous menu, select  $\langle \hat{\cdot} \rangle$ . To exit the menu, press the Exit key.

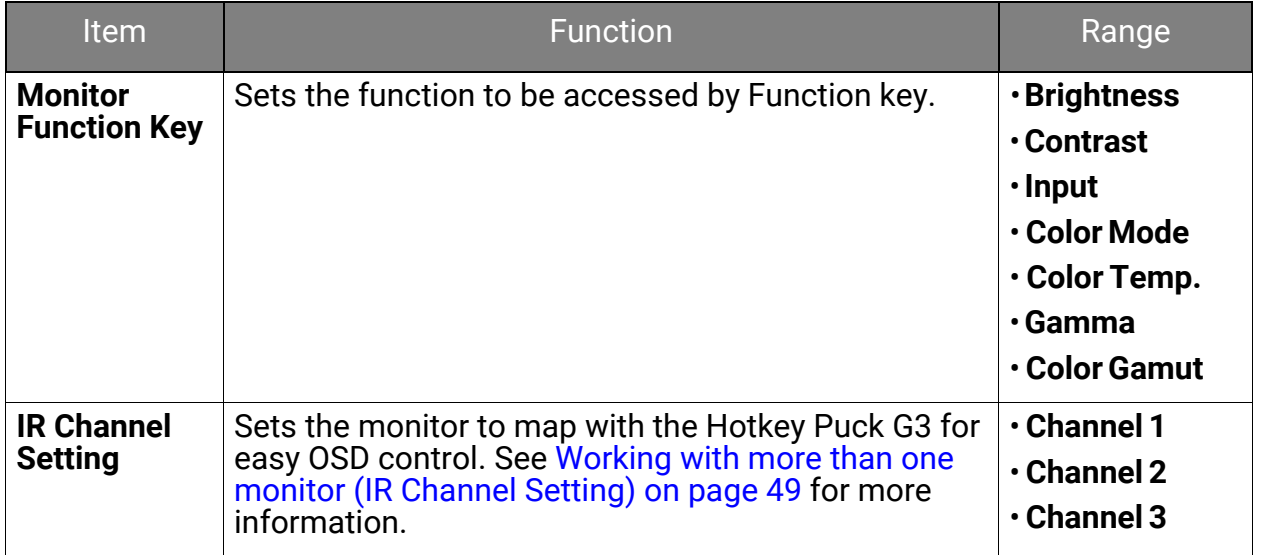

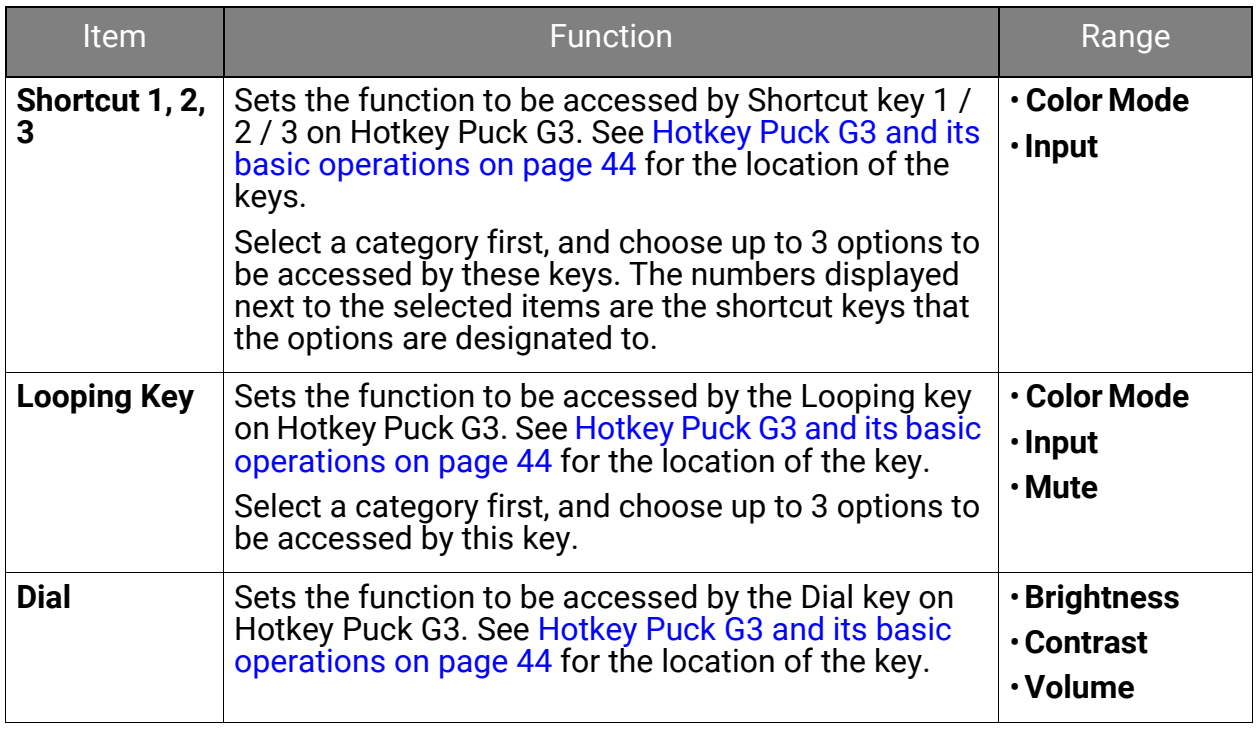

### <span id="page-66-1"></span><span id="page-66-0"></span>**Information** menu

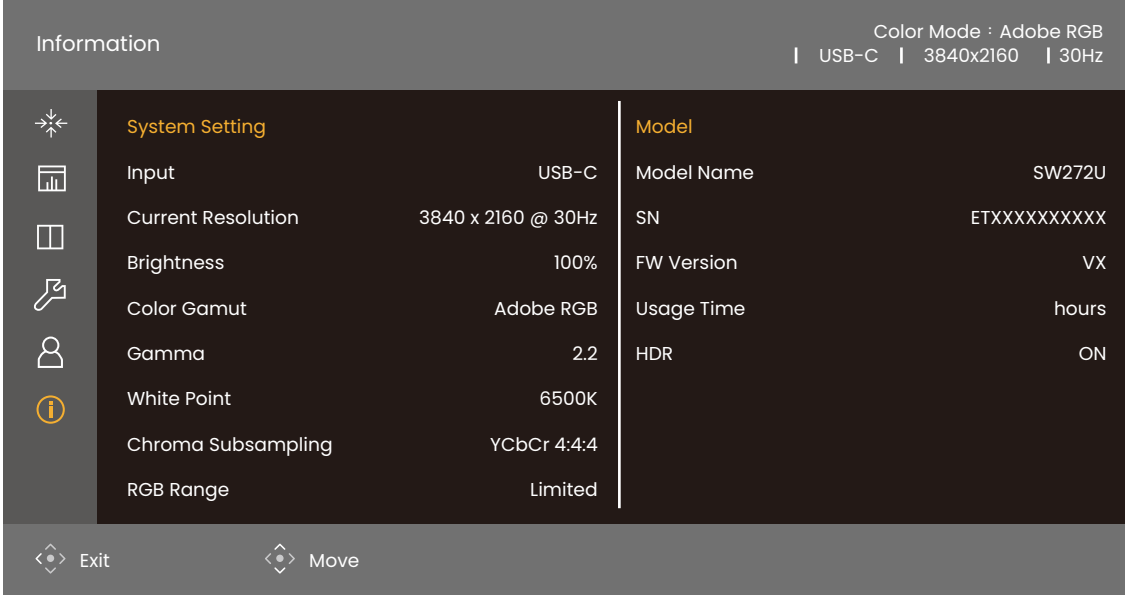

- 1. Press the 5-way controller to access the main menu.
- 2. Use  $\langle \rangle$  or  $\langle \rangle$  to select **Information**. See Viewing the current display settings [on page 51](#page-50-0) for more information.

# <span id="page-67-0"></span>Troubleshooting

# <span id="page-67-1"></span>Frequently asked questions (FAQ)

### Imaging

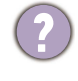

The image is blurred.

• Download **Resolution file** from the website (see [Product support on page 3\)](#page-2-1). Refer to "**Adjusting the Screen Resolution**". And then select the correct resolution, refresh rate and make adjustments based on these instructions.

• If a VGA extension cable is used, remove the extension cable for the test. Is the image now in focus? Download **Resolution file** from the website (see [Product](#page-2-1)  [support on page 3\)](#page-2-1). Refer to "**Adjusting the Screen Resolution**". And then select the correct resolution, refresh rate and make adjustments based on these instructions to optimize the image. It is normal for blurring to occur due to conduction losses in extension cables. You can minimize these losses by using an extension cable with better conduction quality or with a built-in booster.

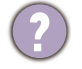

Does the blurring only occur at resolutions lower than the native (maximum) resolution?

Download **Resolution file** from the website (see [Product support on page 3](#page-2-1)). Refer to "**Adjusting the Screen Resolution**". Select the native resolution.

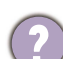

Pixel errors can be seen.

One of several pixels is permanently black, one or more pixels are permanently white, one or more pixels are permanently red, green, blue or another color.

- Clean the LCD screen.
- Cycle power on-off.
- These are pixels that are permanently on or off and is a natural defect that occurs in LCD technology.

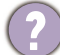

The image has a faulty coloration.

It has a yellow, blue or pink appearance.

Go to **Picture** and **Reset Color**, and then choose **YES** to reset the color settings to the factory defaults.

If the image is still not correct and the OSD also has faulty coloration, this means one of the three primary colors is missing in the signal input. Now check the signal cable connectors. If any pin is bent or broken off, please contact your dealer to get necessary support.

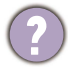

The image is distorted, flashes or flickers.

Download **Resolution file** from the website (see [Product support on page 3](#page-2-1)). Refer to "**Adjusting the Screen Resolution**". And then select the correct resolution, refresh rate and make adjustments based on these instructions.

- You are running the monitor at its native resolution, but the image is still distorted.
- Images from different input sources may appear distorted or stretched on the monitor running at its native resolution. To have the optimal display performance of each type of input sources, you can use the **Display Mode** function to set a proper aspect ratio for the input sources. See [Aspect Ratio on page 54](#page-53-3) for details.
- The image is displaced in one direction.
	- Download **Resolution file** from the website (see [Product support on page 3](#page-2-1)). Refer to "**Adjusting the Screen Resolution**". And then select the correct resolution, refresh rate and make adjustments based on these instructions.
- Faint shadow from the static image displayed is visible on the screen.
	- Activate the power management function to let your computer and monitor go into a low power "sleep" mode when not actively in use.
	- Use a screensaver to prevent the occurrence of image retention.
- What are the supported video timings?
	- Download **Resolution file** from the website (see [Product support on page 3](#page-2-1)). Refer to "**Preset display modes**" for the supported timings.

### Power LED indicator

- The LED indicator is solid white or flashing white.
- If the LED lights up in solid white, the monitor is powered on.
- If the LED is illuminated in white and there is a message **Out of Range** on the screen, this means you are using a display mode that this monitor does not support, please change the setting to one of the supported mode. Download **Resolution file** from the website (see [Product support on page 3](#page-2-1)). Refer to "**Adjusting the Screen Resolution**". And then select the correct resolution, refresh rate and make adjustments based on these instructions.
	- If the LED is illuminated in flashing white, the power management mode is active. Press any button on the computer keyboard or move the mouse. If that does not help, check the signal cable connectors. If any pin is bent or broken off, please contact your dealer to get necessary support.
	- If the LED is off, check the power supply mains socket, the external power supply and the mains switch.

### OSD controls

The OSD controls are inaccessible.

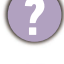

To unlock the OSD controls when it is preset to be locked, press and hold any key for 10 seconds.

### OSD messages

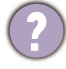

A message **Out of Range** on the screen during computer boot up process.

If there is a message **Out of Range** on the screen during computer boot up process, this means computer compatibility caused by operating system or graphic card. The system will adjust the refresh rate automatically. Just wait until the operating system is launched.

### Audio

No sound can be heard from the connected external speakers.

- Remove your headphone (if the headphone is connected to the monitor).
- Check whether the headphone jack is properly connected.
- If the external speakers are USB-powered, check whether the USB connection is OK.
- Increase the volume (volume may be muted or too low) on the external speakers.
- If USB-C™ connection is established, make sure the appropriate audio output setting on your laptop has been selected. You may look for options similar to "USB headphone".

### **HDR**

There is a message **HDR: Emulated** showing on the screen.

This means the input content is not HDR-compatible and the monitor is in HDR-emulated mode. Refer to [Working with HDR technology on page 46](#page-45-0) to check if a supported player, content, and the certified cable are used.

### USB-C™ connection

No video or audio output from the laptop with USB-C™ connection.

Check the cable connections and menu settings in the following order:

- Check if the USB-C™ cable has been connected to the monitor and the laptop properly. See [Connect the PC video cable on page 25](#page-24-0) for more information.
- Check if the input source has been selected to **USB-C** on **Display** > **Input**.

# <span id="page-69-0"></span>Need more help?

If your problems remain after checking this manual, please contact your place of purchase or visit the local website from <Support.BenQ.com> for more support and local customer service.